# **ONLINE ADMISSION 2023 QUICKSTART** v.2.1 - 2023

English version of the application is available at this link, please do NOT use tools to translate the Italian version (i.e. Google Translate). In order to fill correctly the online application form you must navigate through the links in the application itself. You must NOT click the "Back" browser button, bookmarks, etc. Also, it's not possible to open the online procedure in more than one window/tab at the same time. If you find any problem, please clean the browser cache, close completely the browser and launch it again. If the problems persist, try opening the page with a different browser.

## **SEE ALSO:**

- FAO www.dottorato.polimi.it/fileadmin/files/dottorato/concorso\_linkweb/FAQ\_call.p df
- CALL www.dottorato.polimi.it/fileadmin/files/dottorato/concorso\_linkweb/Bando\_EN G.pdf

Please note that the maximum size of each PDF is 5MB: Only the PDF of the CV can be up to 10MB.

|                                                            | _  |
|------------------------------------------------------------|----|
| NEW USER                                                   | 5  |
| New user – step 1 / 4: Identification Data                 | 5  |
| New user – step 2 / 4: Telephone contacts                  | 6  |
| New user – step 3 / 4: consent to processing personal data | 6  |
| New user – step 4 / 4: choose a password                   | 6  |
| Self-service password recovery                             | 8  |
| ONLINE SERVICES                                            | 10 |
| APPLICATION FORM                                           |    |
| 1) PERSONAL DATA                                           | 11 |
| 2) Starting Page                                           |    |
| 3) Personal data registry                                  | 14 |
| 3BIS) Residences of the Politecnico di Milano              | 21 |
| 4) Language                                                | 21 |
| 5) Payment details                                         |    |
| 6) New application                                         | 24 |
| 6.1) Study title                                           |    |
| 6.2) Curriculum vitae                                      |    |
| 6.3) Reasons                                               |    |
| 6.5) References                                            | 35 |
| 6.6) Going back to the "Application list" main page        |    |
| 7) Application list                                        |    |
| 7.1) Edit the application                                  |    |
|                                                            |    |

| 7.1.5) Questionnaire Compilation                                    |  |
|---------------------------------------------------------------------|--|
| 7.2) Print the application in PDF format                            |  |
| 7.3) Deleting an application                                        |  |
| 7.4) Confirm the application                                        |  |
| 7.5) Pay the admission fee for a "confirmed" application            |  |
| 7.6) Select the Thematic Scholarships for a "confirmed" application |  |
| 8) Rankings                                                         |  |
| -, 8                                                                |  |

#### STARTING THE ONLINE ADMISSION PROCEDURE

Open your browser and go to the address <u>http://www.polimi.it/onlineservices</u>

| POLITECNICO<br>MILANO 1863 |                       |   |  |                         |                   | * |
|----------------------------|-----------------------|---|--|-------------------------|-------------------|---|
| Servizi online             |                       |   |  |                         |                   |   |
| 9                          | Entra con SPID        |   |  | Credenziali Polimi      |                   |   |
| Cie                        | Entra con CIE         |   |  | Codice Persona Password |                   |   |
| X                          | Entra con eduGAIN     | i |  |                         |                   |   |
|                            |                       |   |  | Accedi                  | <u>Registrati</u> |   |
| 🗌 Re                       | sta connesso. 😧       |   |  |                         |                   |   |
| Assi                       | stenza e informazioni |   |  |                         |                   |   |

Click on the English flag to switch to the English version:

|                          | ITECNICO<br>NO 1863    |            |                    |          |
|--------------------------|------------------------|------------|--------------------|----------|
|                          | 0                      | nline Serv | ices               |          |
| 8                        | SPID login             |            | Polimi Credentials |          |
| Cie                      | CIE login              |            | Person Code        |          |
| X                        | eduGAIN login          | i          | Password           |          |
|                          |                        |            | Sign in            | Register |
| St                       | ay connected. 😮        |            |                    |          |
| <ul> <li>Assi</li> </ul> | stance and information |            |                    |          |

-If you are **NOT already registered** at Politecnico di Milano, click on "<u>Register</u>" link (see "NEW USER" section on page 5).

**-If you are already registered** at Politecnico di Milano, or you already have Person Code and password, see "*ONLINE SERVICES*" section on page 10

-If you **are already registered** at Politecnico di Milano, but you **don't remember** your credentials (**password and/or Person Code**): see "*Self-service password recovery*" on page 8

-If you **are already registered** at Politecnico di Milano, **but you have problem with the 2FA** (two-factor authentication), click on the "<u>Assistance and information</u>" link, you'll see the following box:

| <ul> <li>Assistance and information</li> </ul>         |  |
|--------------------------------------------------------|--|
| Polimi credentials recovery (person code and password) |  |
| 2FA two-factor authentication emergency deactivation   |  |
| Information, FAQs and assistance                       |  |

click "Information, FAQs and assistance" and follow the instructions.

-If you are already filling the online application form, and you need some assistance, see "APPLICATION FORM" section on page 11

## NEW USER

Fill in all the required information to register as a new user;

**Please note that this registration is ONLY for users that never registered to Politecnico; If you are already registered at Politecnico di Milano, but you don't remember your credentials (password and/or Person Code) click on the "<u>Assistance and information</u>" link (see "***Self-service password recovery***" on page 8)** 

#### New user – step 1 / 4: Identification Data

| 8 Politecnico di Milano                            | Politecnico di Milano registration step 1/4                             |                                                                                                    |  |  |  |
|----------------------------------------------------|-------------------------------------------------------------------------|----------------------------------------------------------------------------------------------------|--|--|--|
| A The registration is                              | The registration is only for users that never registered to Politecnico |                                                                                                    |  |  |  |
| Identification Data                                |                                                                         |                                                                                                    |  |  |  |
| Surname                                            | No sumame                                                               | Compulsory data<br>Enter the same surname (Familiy name) as on the official document or<br>declare the absence.                                                                                                    |  |  |  |
| Name                                               |                                                                         | Compulsory data<br>Enter the same name as on the identity document                                                                                                    |  |  |  |
| Sex                                                | ○ M<br>○ F                                                              | Compulsory data<br>Enter sex                                                                                                    |  |  |  |
| Date of birth                                      | dd / mm / yyyy dd/mm/yyyy                                               | Compulsory data<br>Enter date of birth in the format dd mm yyyy as on the official document                                                                                                    |  |  |  |
| Country of birth                                   | <b></b>                                                                 | Compulsory data<br>Enter the country of birth as on the identity document                                                                                                    |  |  |  |
| Province of birth                                  | T                                                                       | Compulsory data if Italy has been selected<br>Only for Italian towns/cities: select the province from the list                                                                                                    |  |  |  |
| Place of birth                                     | T                                                                       | Compulsory data<br>Select the town/city of birth from list.<br>Only for Italian municipalities: in the case of homonymous select the<br>municipality existent at the moment of birth. For example, if you were<br>born in 1983 in Bellagio choose: BELLAGGIO (abolished 03/feb/2014) |  |  |  |
| Place of birth not listed                          |                                                                         | Add the town/city if it is not in the proposed list, write it a as is on the<br>identity document.                                                                                                    |  |  |  |
| Citizenship                                        | ▼                                                                       | Compulsory data<br>Enter here citizenship (if you possess more than one on of which is<br>italian, enter here the italian one, and the other under "Other<br>citizenship") as on the official document                                                                               |  |  |  |
| Other citizenship                                  | <b></b>                                                                 | Optional data<br>Enter here any other citizenship as on the official document                                                                                                    |  |  |  |
| Tax code                                           |                                                                         | Compulsory data for Italian citizens or residents<br>Enter only official the fiscal code (codice fiscale) given from italian<br>"Agenzia delle Entrate"                                                                                                    |  |  |  |
| Personal email                                     |                                                                         |                                                                                                    |  |  |  |
| Personal e-mail address<br>(for password recovery) |                                                                         | Compulsory data<br>E-mail address where you wish to receive confirmation of registration                                                                                                    |  |  |  |
| 🗙 Cancel 🛛 Next 🔿                                  |                                                                         |                                                                                                    |  |  |  |

"Fiscal code" means "Tax code number" (it's a tax identification number; **compulsory for Italian applicants** and for **foreign applicants with an Italian residence address country**) Foreign applicants must in any case be in possession of the tax code to finalise enrolment; For foreign citizens only, the tax code must be submitted no later than 31st December 2023

Please be careful when filling in the "Personal e-mail address":

when you complete your registration an email will be sent to that address, containing your username ("Personal Code"); the same email address will be used in the future if you will need to recover your credentials.

#### New user – step 2 / 4: Telephone contacts

| A Politecnico d               | li Milano registration step 2/4 |                                                                                                    |  |
|-------------------------------|---------------------------------|----------------------------------------------------------------------------------------------------|--|
| Telephone cont                | acts                            |                                                                                                    |  |
| Mobile                        |                                 | Optional data<br>Enter the mobile phone number with<br>international code and without spaces (e.g.<br>+3933812345678)                |  |
| Residence<br>telephone number |                                 | Optional data<br>Enter the residence address telephone<br>number with international code and without<br>spaces (e.g. +3901112345678) |  |
| Domicile<br>telephone number  |                                 | Optional data<br>Enter the contact address telephone number<br>with international code and without spaces<br>(e.g., +3901112345678)  |  |
| ←Back Next →                  |                                 |                                                                                                    |  |

## New user - step 3 / 4: consent to processing personal data

| Consent to processing                     | of personal data |                                                                                                    |
|-------------------------------------------|------------------|----------------------------------------------------------------------------------------------------|
| Consent to processing of<br>personal data | ⊖ Yes<br>● No    | <b>Compulsory data</b><br>Having acknowledged the information in its entirety (art. 13 of the<br>Regulation EU 2016/679 posted in:<br><u>https://www.polimi.it/en/policy/privacy/</u> ) I hereby authorize the<br>processing of my personal, sensitive and judicial data by sending<br>this form. |
| ←Back Next →                              |                  |                                                                                                    |

(you need to choose "Yes" to "consent to processing of personal data" question to proceed with the registration)

## New user – step 4 / 4: choose a password

| Politecnico di Milano registration step 4/4                                                                                                    |                                             |
|----------------------------------------------------------------------------------------------------|---------------------------------------------|
| Enter password                                                                                                    |                                             |
| Password                                                                                                    |                                             |
| Repeat password to confirm                                                                                                    |                                             |
| Continue                                                                                                    |                                             |
| Password rules                                                                                                    |                                             |
| The password must respect the following criteria:                                                                                                    |                                             |
| <ul> <li>It must be at least 8 alphanumeric characters</li> <li>It must contains minimum 2 numbers</li> <li>It must contains minimum 2 letters</li> <li>it must contains at least 1 upper case letter</li> <li>It must be different from the previous password</li> </ul> | ds (last 3 months) by at least 4 characters |

When you complete the registration, your "Personal Code" (username) will also be shown:

| Information                                                                                                 |
|----------------------------------------------------------------------------------------------------|
| A confirmation email was sent to your email address. The message contain also the Person Code as a reminder |
| Registration result                                                                                         |
| <ul> <li>Registration completed successfully.</li> <li>The password has been correctly defined</li> </ul>   |
| Identification codes                                                                                        |
| Person code is needed to access the Politecnico Online Services. Keep it.<br>Person code:                   |
| To print the <b>registration</b> click on the link shown                                                    |
| Continue                                                                                                    |

You'll soon receive an email containing a link to confirm your email address: follow the instructions in the email message.

The email also contains the "Person code" as a memo: the "Person code" is the code needed to access all Politecnico online services. Keep it.

| After clicking "Continue" | you'll be taken back to | the starting page: |
|---------------------------|-------------------------|--------------------|
|                           |                         |                    |

|      | ITECNICO<br>NO 1863    |            |                    |          |
|------|------------------------|------------|--------------------|----------|
|      | o                      | nline Serv | ices               |          |
| 8    | SPID login             |            | Polimi Credentials |          |
| Cie  | CIE login              |            | Person Code        |          |
| X    | eduGAIN login          | i          | Password           |          |
|      |                        |            | Sign in            | Register |
| Sta  | ay connected. 😧        |            |                    |          |
| Assi | stance and information |            |                    |          |

Then you should insert your new "person code" and password to continue to the Online Services portal (see "ONLINE SERVICES" section on page 10)

## Self-service password recovery

Open your browser and go to the address: <u>http://www.polimi.it/onlineservices</u>

|      | ITECNICO<br>10 1863    |             |                    |          |
|------|------------------------|-------------|--------------------|----------|
|      | C                      | online Serv | vices              |          |
| 9    | SPID login             |             | Polimi Credentials |          |
| Cie  | CIE login              |             | Person Code        |          |
| X    | eduGAIN login          | 6           | Password           |          |
|      |                        |             | Sign in            | Register |
| Sta  | ay connected. 😧        |             |                    |          |
| Assi | stance and information |             |                    |          |

Click on the "Assistance and information" link, you'll see the following box:

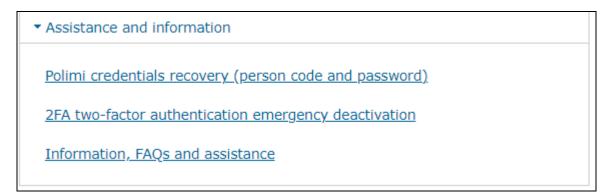

Click on the "<u>Polimi credentials recovery (person code and password)</u>" link and follow the instruction on the following page to recover your credentials:

| Have you          | forgotten your user code or password?                                                                                           |
|-------------------|----------------------------------------------------------------------------------------------------|
|                   | credentials consist of a person code and password, they are provided r registration.                                            |
|                   | ing you have indicated the personal email address useful for<br>ecovery and on which you have been notified of the person code. |
| Passwor           | rd recovery                                                                                                    |
| Person<br>code    |                                                                                                    |
| Personal<br>email |                                                                                                    |
| Cancel            | Password recovery                                                                                                    |
| Don't you         | remember these data? Request Assistance                                                                                         |

If you remember your Person Code and Personal email address (used when you first registered at Politecnico):

Insert your "Person Code" (it's your username): if you registered as a new user you can find your username also in the confirmation email sent after finishing the registration.

Insert also your Personal email (the email address that you inserted when you first registered at Politecnico; if you registered as a new user, see "NEW USER" section at page 5)

Then click on "Password recovery", and follow the instruction that you'll receive by email

Otherwise, **if you can't remember** your "Person code" and/or your "Personal email", click the "**Request assistance**" link and fill the following page:

| Ask for assistance                             |                                                  |
|------------------------------------------------|--------------------------------------------------|
|                                                |                                                  |
| Please enter your con<br><u>Privacy policy</u> | tact details so that we can answer your request. |
| Access with person                             | nal data                                         |
| Athentication as                               | sistance - Credential Recovery                   |
| First name*:                                   |                                                  |
| Last name*:                                    |                                                  |
| Personal Email address*:                       |                                                  |
| Retype e-mail<br>address*:                     |                                                  |
| Submit Can                                     | cel                                              |

# **ONLINE SERVICES**

Insert your credentials in the page <a href="http://www.polimi.it/onlineservices">http://www.polimi.it/onlineservices</a>

|      | ITECNICO<br>IO 1863    |                      |               |
|------|------------------------|----------------------|---------------|
|      | On                     | line Services        |               |
| 9    | SPID login             | Polimi Credentials   |               |
| Cie  | CIE login              | Person Code Password |               |
| X    | eduGAIN login          | 1 Password           |               |
|      |                        | Sign in              | <u>gister</u> |
| Sta  | ay connected. 3        |                      |               |
| Assi | stance and information |                      |               |

Then in the following page **click on "Application form for PhD courses"** (in "Application forms" section) to start filling in the application form (see "APPLICATION FORM" section on page 11)

|                                                                                                    | APPLICATION FORMS                                                                                            |
|----------------------------------------------------------------------------------------------------|----------------------------------------------------------------------------------------------------|
|                                                                                                    | $\stackrel{<}{\sim}$ Admission to Bachelor's Degree Programme: register for the test, check the result, enco |
| Help                                                                                                 | 🛱 <u>Test Commission Display</u>                                                                             |
| Online application form to apply to a PhD programme. Admission to                                    | * Application form for PhD courses                                                                           |
| the competition must be drafted and sent exclusively in electronic format via the on-line procedure. | POST DEGREE                                                                                                  |

# **APPLICATION FORM**

# 1) PERSONAL DATA

if your personal data are not complete, you'll be asked to complete them in this page: (fill at least all the "Compulsory" fields)

Otherwise, skip to step "2) Starting Page")

| <u>Pre iscrizion</u> | ne ai concorsi                         | <u>di Dottorato</u> > f         | Modifica dati personali     |                           |                                 |              |
|----------------------|----------------------------------------|---------------------------------|-----------------------------|---------------------------|---------------------------------|--------------|
|                      |                                        |                                 |                             |                           |                                 |              |
| Available            | Warning                                |                                 |                             |                           |                                 |              |
| functions            |                                        |                                 |                             |                           |                                 |              |
| Back                 | A Wai                                  | rning!<br>The are the following | ng anomalies in the data:   |                           |                                 |              |
|                      | No                                     | tax code scan has               | been entered                |                           |                                 |              |
|                      | Sor                                    | ne data missing in              | ) one or more Identificatio | n documents , please clic | k on Manage to view details.    |              |
|                      |                                        |                                 |                             |                           |                                 |              |
|                      | This page s                            | ummarizes all the               | data and contact informa    | tion provided at the Aten | eo.                             |              |
|                      |                                        |                                 |                             |                           |                                 |              |
|                      |                                        | ication Data                    |                             |                           |                                 |              |
|                      | -                                      |                                 |                             |                           |                                 |              |
|                      | Person cod                             | e                               |                             |                           |                                 |              |
|                      | Surname                                |                                 |                             |                           |                                 |              |
|                      | Name                                   |                                 |                             |                           |                                 |              |
|                      | Sex                                    |                                 |                             |                           |                                 |              |
|                      | Date of birt                           | h                               | ۱ dd/mm/yyy                 | (                         |                                 |              |
|                      | Country of                             | birth                           |                             |                           |                                 |              |
|                      | Province of                            | birth                           | 1                           |                           |                                 |              |
|                      | Place of bir                           |                                 |                             |                           |                                 |              |
|                      | Citizenship                            |                                 |                             |                           |                                 |              |
|                      |                                        | h i-                            |                             |                           |                                 | 1            |
|                      | Other citize                           | nsnip                           |                             |                           |                                 | Manage       |
|                      | Tax code                               |                                 |                             |                           |                                 |              |
|                      |                                        |                                 |                             |                           |                                 |              |
|                      |                                        | e (scan only)                   |                             |                           |                                 |              |
|                      | Ne tax co                              | le scan has bee                 | n entered                   |                           |                                 |              |
|                      | Manage                                 | )                               |                             |                           |                                 |              |
|                      |                                        | J                               |                             |                           |                                 |              |
|                      |                                        | documents                       |                             |                           |                                 |              |
|                      | Some data                              | a missing in one                | or more Identification      | documents , please c      | lick on Manage to view details. |              |
|                      | File                                   | Туре                            | Number                      | Date insert               | Validation status               | Validated on |
|                      |                                        |                                 |                             | D dec moore               |                                 |              |
|                      |                                        | ID CARD                         | ·                           |                           | TO BE VALIDATED                 |              |
|                      | Manage                                 |                                 |                             |                           |                                 |              |
|                      |                                        |                                 |                             |                           |                                 |              |
|                      | Recognit                               | tion                            |                             |                           |                                 |              |
|                      | Identified                             |                                 | Yes, identity document      | data are stored on pape   | r.                              |              |
|                      |                                        |                                 |                             |                           |                                 |              |
|                      | Persona                                | l email                         |                             |                           |                                 |              |
|                      | Personal e-                            | mail address (for               | password recovery)          |                           |                                 |              |
|                      | Change e                               | email                           |                             |                           |                                 |              |
|                      |                                        | $\mathcal{I}$                   |                             |                           |                                 |              |
|                      | 🔞 Residence ad                         | idress                          |                             |                           |                                 |              |
|                      | Country                                |                                 |                             |                           |                                 |              |
|                      | Province                               |                                 |                             |                           |                                 |              |
|                      | Town/city<br>Postcode                  |                                 |                             |                           |                                 |              |
|                      | Address                                |                                 |                             |                           |                                 |              |
|                      | Street number                          |                                 |                             |                           |                                 |              |
|                      | Town/city district                     |                                 |                             |                           |                                 |              |
|                      | C/O<br>Date of effect of r             | esidence                        |                             |                           |                                 |              |
|                      | data                                   | condeniee                       |                             |                           |                                 |              |
|                      | Manage                                 |                                 |                             |                           |                                 |              |
|                      | 😧 Contact addr                         | ess                             |                             |                           |                                 |              |
|                      | The contact addre<br>the residence add | ss and<br>ress are Yes          |                             |                           |                                 |              |
|                      | coincident?                            | 1633 016 163                    |                             |                           |                                 |              |
|                      | Manage                                 |                                 |                             |                           |                                 |              |
|                      | 😯 Tax domicile                         |                                 |                             |                           |                                 |              |
|                      | Does tax domicile<br>with residence?   |                                 |                             |                           |                                 |              |
|                      | Date of effect of t                    | ax                              |                             |                           |                                 |              |
|                      | domicilie                              |                                 |                             |                           |                                 |              |
|                      | Telephone cor                          | ntacts                          |                             |                           |                                 |              |
|                      | Mobile                                 |                                 |                             |                           |                                 |              |
|                      | Residence telepho<br>number            | ine                             |                             |                           |                                 |              |
|                      | Doniisile telephon                     | e number                        |                             |                           |                                 |              |
|                      | Manage                                 |                                 |                             |                           |                                 |              |
|                      | Other contacts                         |                                 |                             |                           |                                 |              |
|                      | Fax                                    |                                 |                             |                           |                                 |              |
|                      | Skype                                  |                                 |                             |                           |                                 |              |
|                      | Manage                                 |                                 |                             |                           |                                 |              |

At the top of the page you may find a "Warning box":

| Available<br>functions | Warning                                                                                                    |
|------------------------|----------------------------------------------------------------------------------------------------|
| Back                   | Warning!<br>There are the following anomalies in the data:<br>No tax code scan has been entered<br>Some data missing in one or more Identification documents , please click on Manage to view details. |

Complete the personal data (and the eventual anomalies) before clicking the "Back" link.

#### "Identification Data" section:

| 😧 Identification Data |              |
|-----------------------|--------------|
| Person code           |              |
| Surname               |              |
| Name                  |              |
| Sex                   | 1            |
| Date of birth         | i dd/mm/yyyy |
| Country of birth      |              |
| Province of birth     |              |
| Place of birth        | I            |
| Citizenship           |              |
| Other citizenship     |              |
| Tax code              |              |

Click on "manage" to change your picture. Please note that the picture will be used officially in institutional contexts (student's office, teachers, CV, etc.)

The photo must have the same characteristics of the photo for identity documents and a minimum height of 274 pixels.

To change the other "Identification Data" details (e.g. if there is some error in the spelling of your name/surname, or other errors in the data shown in the above "Identification Data" section), please contact us at <u>internationalphd@polimi.it</u>

After each other section you'll find a <u>Manage</u> link to modify the information of that section.

When you fill at least all the mandatory fields and save, you will be taken to the following "2) Starting Page"

# 2) Starting Page

| ◆ <u>Online services</u> > Application form for P                                        | hD courses                                 |                                                                                                   |                                                                                                    |                                           | Ask for assistance                            |
|------------------------------------------------------------------------------------------|--------------------------------------------|---------------------------------------------------------------------------------------------------|----------------------------------------------------------------------------------------------------|-------------------------------------------|-----------------------------------------------|
| Menu<br>北印 Exit                                                                          | Application for admission                  | the following informations:<br>to the XXXIX cycle of PhD Reseation<br>is from 26/04/2023 (10:00   |                                                                                                    |                                           |                                               |
| Research Project Format                                                                  | Applications list                          | O Personal data registry                                                                          | Residences of the Politecnico di Milano                                                                                                    | O Language                                | O Payment details                             |
| ( <u>PDE</u> ) ( <u>RTE</u> )                                                            | If the application is no                   | ot confirmed it won't be evaluated                                                                |                                                                                                    |                                           |                                               |
| ( <u>PDF</u> ) ( <u>RTF</u> )                                                            | In order to pay, it is<br>ATTENTION: REGAR | necessary that the application                                                                    | onfirm the application only when the data is comple<br>on is confirmed.<br>EIVEMENT OF THE PAYMENT, IT IS NECESSARY<br>ER TO PAY, CHECH ON "PAYMENT DETAILS". |                                           | 26/05/2023, ON                                |
| References<br><u>Mail to International</u><br><u>Phd</u><br>(internationalphd@polimi.it) | if the PHD program                         | n is confirmed, candidates wh<br>provides them, must opt for t<br>fter the application is confirm | io have indicated a willingness to compete for<br>theme SCHOLARSHIPS by 26/05/2023 italian t<br>red).                                                         | a scholarship, if tl<br>ime checking on ' | ney are interested and<br>"theme Scholarship" |
| Buser manual                                                                             | No application form yet                    | included                                                                                          |                                                                                                    |                                           |                                               |
| Research subjects and<br>themes           Call cycle XXXIX                               |                                            |                                                                                                   |                                                                                                    |                                           |                                               |

We suggest you to follow this order of operations:

2.1) Fill "Personal data registry" (see section <u>3) Personal data registry</u>)

2.2) Fill "Accomodation at a discounted price" (see section "<u>3BIS) Residences of the Politecnico di</u> Milano<u>"</u>)

2.3) Fill "Language" (see section <u>4) Language</u>)

2.4) Fill a "New Application" (see section 6) New application)

At any time, you can read the "Payment details" clicking the upper tab "Payment details" (please note that if you fill more than one Application, you shall pay the entrance fee amounting to  $25.82 \in$  for each application stating the reason of the payment as specified in Article 3 of the competition rules).

Please read carefully the current "Quickstart".

If you need assistance click on the "Ask for assistance" link in the upper right of each page.

# 3) Personal data registry

3.1) Click on the "Personal data registry" tab

| Applications list                                                                                                    | 🤎 Personal data registry                               | Uanguage 💛        | Payment de     |
|----------------------------------------------------------------------------------------------------|--------------------------------------------------------|-------------------|----------------|
|                                                                                                    | not be confirmed because the                           |                   | not completed. |
|                                                                                                    | <i>al Details</i> to complete the req                  |                   |                |
| <ul> <li>Upload a scar</li> </ul>                                                                                                    | of the identity document in .                          | pdf               |                |
| <ul> <li>No tax code s</li> <li>Identity card</li> </ul>                                                                                                    | can has been entered<br>or passport expired or missing | the expirv date   |                |
| ,                                                                                                    |                                                        |                   |                |
| Identification Dat                                                                                                    | a                                                      |                   |                |
| Person code                                                                                                    |                                                        |                   |                |
| Surname                                                                                                    |                                                        |                   |                |
| Name                                                                                                    |                                                        |                   |                |
| Sex                                                                                                    |                                                        |                   |                |
| Date of birth                                                                                                    |                                                        |                   |                |
| Country of birth                                                                                                    |                                                        |                   |                |
| Province of birth                                                                                                    |                                                        |                   |                |
| Place of birth                                                                                                    |                                                        |                   |                |
| Citizenship                                                                                                    |                                                        |                   |                |
| Other citizenship                                                                                                    |                                                        |                   |                |
| Tax code                                                                                                    |                                                        |                   |                |
| Scan of the                                                                                                    |                                                        |                   |                |
| document                                                                                                    |                                                        |                   |                |
| Modify                                                                                                    |                                                        |                   |                |
|                                                                                                    |                                                        |                   |                |
| Identity documen                                                                                                    | t                                                      |                   |                |
| Document type                                                                                                    |                                                        |                   |                |
| Issuing body                                                                                                    |                                                        |                   |                |
| Document number                                                                                                    |                                                        |                   |                |
| Issue date                                                                                                    |                                                        |                   |                |
| Expiry date                                                                                                    |                                                        |                   |                |
| Scan of the                                                                                                    |                                                        |                   |                |
| document                                                                                                    |                                                        |                   |                |
| Modify [1]                                                                                                    |                                                        |                   |                |
| Recognition                                                                                                    |                                                        |                   |                |
| Identified                                                                                                    | Yes, identity document da                              | ata are stored on | naner          |
|                                                                                                    | ,                                                      |                   |                |
| Personal email                                                                                                    |                                                        |                   |                |
| Personal e-mail                                                                                                    |                                                        |                   |                |
| address                                                                                                    |                                                        |                   |                |
| Residence addre                                                                                                    | 55                                                     |                   |                |
| Country                                                                                                    |                                                        |                   |                |
| Province                                                                                                    |                                                        |                   |                |
| Town/city                                                                                                    |                                                        |                   |                |
| Postcode                                                                                                    |                                                        |                   |                |
| Address                                                                                                    |                                                        |                   |                |
| Town/city district                                                                                                    |                                                        |                   |                |
| c/o                                                                                                    |                                                        |                   |                |
| Date of effect of                                                                                                    |                                                        |                   |                |
| residence data                                                                                                    |                                                        |                   |                |
| Contact address                                                                                                    |                                                        |                   |                |
|                                                                                                    |                                                        |                   |                |
|                                                                                                    |                                                        |                   |                |
| The contact addres<br>and the residence                                                                                                    |                                                        |                   |                |
| and the residence<br>address are                                                                                                    | Yes                                                    |                   |                |
| and the residence                                                                                                    |                                                        |                   |                |
| and the residence<br>address are                                                                                                    |                                                        |                   |                |
| and the residence<br>address are<br>coincident?<br>Tax domicile                                                                                                    |                                                        |                   |                |
| and the residence<br>address are<br>coincident?<br>Tax domicile<br>Does tax domicile<br>coincide with                                                                                                    |                                                        |                   |                |
| and the residence<br>address are<br>concident?<br>Tax domicile<br>Does tax domicile<br>coincide with<br>residence?                                                                                                    | Yes<br>Yes                                             |                   |                |
| and the residence<br>address are<br>coincident?<br>Tax domicile<br>Does tax domicile<br>coincide with<br>residence?<br>Date of effect of ta                                                                                                    | Yes<br>Yes                                             |                   |                |
| and the residence<br>address are<br>coincident?<br><b>Tax domicile</b><br>Does tax domicile<br>coincide with<br>residence?<br>Date of effect of ta<br>domicilie                                                                                                 | Yes<br>Yes                                             |                   |                |
| and the residence<br>address are<br>coincident?<br>Tax domicile<br>Does tax domicile<br>coincide with<br>residence?<br>Date of effect of ta                                                                                                    | Yes<br>Yes                                             |                   |                |
| and the residence<br>address are<br>coincident?<br><b>Tax domicile</b><br>Does tax domicile<br>coincide with<br>residence?<br>Date of effect of ta<br>domicilie                                                                                                 | Yes<br>Yes                                             |                   |                |
| and the residence<br>address are<br>coincident?<br>Tax domicile<br>Does tax domicile<br>coincide with<br>residence?<br>Date of effect of ta<br>domicilie<br>Telephone conta<br>Mobile<br>Residence                                                              | Yes<br>Yes<br>X                                        |                   |                |
| and the residence<br>address are<br>coincident?<br>Does tax domicile<br>coincide with<br>residence?<br>Date of effect of ta<br>domicilie<br>Telephone conta<br>Mobile                                                                                           | Yes<br>Yes<br>X                                        |                   |                |
| and the residence<br>address are<br>coincident?                                                                                                    | Yes<br>Yes<br>X                                        |                   |                |
| and the residence<br>address are<br>coincident?<br>Tax domicile<br>Does tax domicile<br>coincide with<br>residence?<br>Date of effect of ta<br>domicilie<br>Telephone conta<br>Mobile<br>Residence<br>telephone number                                          | Yes<br>Yes<br>X                                        |                   |                |
| and the residence<br>address are<br>coincident?<br>Tax domicile<br>Does tax domicile<br>coincide with<br>residence?<br>Date of effect of ta<br>domicilie<br>Telephone conta<br>Mobile<br>Residence<br>telephone number<br>Domicile telephone<br>number          | Yes<br>Yes<br>X                                        |                   |                |
| and the residence<br>address are<br>coincident?<br>Tax domicile<br>Does tax domicile<br>residence?<br>Date of effect of ta<br>domicilie<br>Telephone conta<br>Mobile<br>Residence<br>telephone number<br>Domicile telephone<br>number                           | Yes<br>Yes<br>X                                        |                   |                |
| and the residence<br>address are<br>coincident?<br>Tax domicile<br>Does tax domicile<br>residence?<br>Date of effect of ta<br>domicilie<br>Telephone contat<br>Mobile<br>Residence<br>telephone number<br>Domicile telephone<br>number<br>Dther contacts<br>Fax | Yes<br>Yes<br>X                                        |                   |                |
| and the residence<br>address are<br>coincident?<br>Tax domicile<br>Does tax domicile<br>residence?<br>Date of effect of ta<br>domicilie<br>Telephone conta<br>Mobile<br>Residence<br>telephone number<br>Domicile telephone<br>number                           | Yes<br>Yes<br>X                                        |                   |                |

#### 3.2) check carefully all the data in the page, in particular the E-MAIL

| E-Mail                     |                                                                                                    |
|----------------------------|----------------------------------------------------------------------------------------------------|
| Contact email*             |                                                                                                    |
| Personal e-mail<br>address |                                                                                                    |
|                            | ng the application form will be sent only to the email address 'Contact Email'.<br>sonal email address, check that it is not obsolete. In this case it is possible to replace it by clicking the<br>lit Personal Data' page. |

#### All information regarding the application form will be sent only to the email address 'Contact Email'.

If this address is the personal email address, check that it is not obsolete. In this case it is possible to replace it by clicking the bottom button on the 'Edit Personal Data' page.

If there is something wrong, at the top of the page you should see an error message like this:

The application cannot be confirmed because the personal data are not completed. Go to link *Edit Personal Details* to complete the requested data.

- Upload a scan of the identity document in .pdf
- No tax code scan has been entered
- Identity card or passport expired or missing the expiry date

#### 3.3) In the "Identification Data" section of the page,

|   | Identification Data |  |
|---|---------------------|--|
|   | Person code         |  |
|   | Surname             |  |
|   | Name                |  |
|   | Sex                 |  |
|   | Date of birth       |  |
|   | Country of birth    |  |
|   | Province of birth   |  |
|   | Place of birth      |  |
|   | Citizenship         |  |
|   | Other citizenship   |  |
|   | Tax code            |  |
|   | Scan of the         |  |
| 1 | document            |  |
| < | ☑ <u>Modify</u>     |  |

click on the <u>Modify</u> link under that section to upload the PDF scan of the **Tax code** (compulsory for Italian applicants and for foreign applicants with an Italian residence address country) Foreign applicants must in any case be in possession of the tax code to finalise enrolment; For foreign citizens only, the tax code must be submitted no later than 31st December 2023.

| Warning                                                                              |                   |
|--------------------------------------------------------------------------------------|-------------------|
| Warning!<br>There are the following anomalies i<br>No tax code scan has been entered |                   |
| Identification Data                                                                  |                   |
| Person code                                                                          | Tax code          |
| Surname                                                                              | Name              |
| Sex                                                                                  | Date of birth     |
| Country of birth                                                                     | Place of birth    |
| Citizenship                                                                          | Other citizenship |
| Add or edit your documents.<br>If there are several, you can select the one          | e to use          |
| Tax Code (scan only)                                                                 |                   |
| No tax code scan has been entered                                                    |                   |
| Continue Add a document                                                              |                   |

Please note that you **can't** modify the other "Identification Data" information shown (Name, Surname, Date of birth, etc) in "self-service" modality:

to change those information you need to "Ask for assistance" (link in the upper right of the page)

▲Online services > Pre iscrizione ai concorsi di Dottorato

3.4) to modify the data in the "**Identity document**" section and upload the PDF scan, click on the Modify link under that section:

|   | Identity document    |
|---|----------------------|
|   | Document type        |
|   | Issuing body         |
|   | Document number      |
|   | Issue date           |
|   | Expiry date          |
|   | Scan of the document |
| Ĺ | ☑ <u>Modify</u>      |

<u>sk for assistance</u>

| Identificatio    | n Data   |                                         |        |                |             |                |                       |                |
|------------------|----------|-----------------------------------------|--------|----------------|-------------|----------------|-----------------------|----------------|
| Person code      |          |                                         |        | Tax code       |             |                |                       |                |
| Surname          |          |                                         |        | Name           |             |                |                       |                |
| Sex              |          |                                         |        | Date of birth  |             |                |                       |                |
| Country of birth |          |                                         |        | Place of birth |             |                |                       |                |
| Citizenship      |          |                                         |        | Other citizens | hip         |                |                       |                |
| Identity doc     | uments   | select the one to u<br>or more Identifi |        | nents , pleas  | se click or | n Manage t     | o view details.       |                |
|                  |          |                                         | Number | Issued on      | Expires     | Date<br>insert | Validation     status | Validate<br>on |
| Select Edit F    | ile Type | Authority                               | Number | 155400 011     | on          | insert         | TO BE                 | 011            |

To edit the information or to upload the PDF scan of an already existent identity document, click on the "Edit" icon " </ ".

To insert a new identity document click on "Add a document".

Please note that if you insert more than one identity document, you'll have to "Select" which one to use for the application.

3.5) To change change/complete data in one of the following fields,

| Recognition                                                            |                                                  |
|------------------------------------------------------------------------|--------------------------------------------------|
| Identified                                                             | Yes, identity document data are stored on paper. |
| Identified                                                             |                                                  |
| Personal email                                                         |                                                  |
| Personal e-mail<br>address                                             |                                                  |
| Residence address                                                      |                                                  |
| Country                                                                |                                                  |
| Province                                                               |                                                  |
| Town/city                                                              |                                                  |
| Postcode                                                               |                                                  |
| Address                                                                |                                                  |
| Town/city district                                                     |                                                  |
| C/0                                                                    |                                                  |
| Date of effect of<br>residence data                                    |                                                  |
| Contact address                                                        |                                                  |
| The contact address<br>and the residence<br>address are<br>coincident? | Yes                                              |
| Tax domicile                                                           |                                                  |
| Does tax domicile<br>coincide with<br>residence?                       |                                                  |
| Date of effect of tax<br>domicilie                                     |                                                  |
| Telephone contacts                                                     |                                                  |
| Mobile                                                                 |                                                  |
| Residence telephone<br>number                                          |                                                  |
| Domicile telephone<br>number                                           |                                                  |
| Other contacts                                                         |                                                  |
| Fax                                                                    |                                                  |
| Skype                                                                  |                                                  |
|                                                                        |                                                  |
| Edit Personal Details                                                  |                                                  |

click the "Edit Personal Details" link at the bottom of the page.

When you enter in "**Edit Personal Details**", if there is something wrong or missing you'll see a warning message like this:

| Warning    |                                                                                                    |
|------------|----------------------------------------------------------------------------------------------------|
| The<br>Sor | rning!<br>ere are the following anomalies in the data:<br>me data missing in one or more Identification documents , please click on Manage to view details.<br>me data missing in one or more residence permit request documents , please click on Manage to view details. |

Follow the instructions given in the warning box to fix the errors.

This page summarizes all the data and contact information provided at the Ateneo.

| 🖗 Identif                 | ication Data                                |           |                 |             |                           |            |                                       |    |            |
|---------------------------|---------------------------------------------|-----------|-----------------|-------------|---------------------------|------------|---------------------------------------|----|------------|
| Person coo                |                                             |           |                 |             |                           |            |                                       |    |            |
| Surname                   |                                             |           |                 |             |                           |            |                                       |    |            |
| Name                      |                                             |           |                 |             |                           |            |                                       |    |            |
| Sex                       |                                             |           |                 |             |                           |            |                                       |    |            |
| Date of bir               |                                             |           |                 |             |                           |            |                                       |    |            |
| Country of                |                                             |           |                 |             |                           |            |                                       |    |            |
| Province o<br>Place of bi |                                             |           |                 |             |                           |            |                                       |    |            |
| Citizenship               |                                             |           |                 |             |                           |            |                                       |    |            |
| Other citiz               |                                             |           |                 |             |                           |            |                                       |    | Manage     |
| Tax code                  |                                             |           |                 |             |                           |            |                                       |    |            |
|                           |                                             |           |                 |             |                           |            |                                       |    |            |
|                           | e (scan only)<br>e scan has been ente       | red       |                 |             |                           |            |                                       |    |            |
| ✓ Manage                  |                                             |           |                 |             |                           |            |                                       |    |            |
|                           | 1                                           |           |                 |             |                           |            |                                       |    |            |
|                           | documents<br>missing in one or mo           | ore Ident | ification docun | nents . pla | ease click on Manage to v | iew detail | 5.                                    |    |            |
| File                      | Type                                        |           | Number          |             | Date insert               |            | • • • • • • • • • • • • • • • • • • • | Va | lidated on |
|                           | ID CARD                                     |           |                 |             |                           |            | TO BE VALIDATED                       |    |            |
| ✓ Manage                  |                                             |           |                 |             |                           |            |                                       |    |            |
|                           |                                             |           |                 |             |                           |            |                                       |    |            |
| Recognit                  | ion                                         |           |                 |             |                           |            |                                       |    |            |
| Identified                |                                             | Yes, io   | lentity docume  | nt data a   | re stored on paper.       |            |                                       |    |            |
| Personal                  | email                                       |           |                 |             |                           |            |                                       |    |            |
|                           | -mail address (for pa                       | assword r | recovery)       |             |                           |            |                                       |    |            |
| ✓ Change                  | email                                       |           |                 |             |                           |            |                                       |    |            |
| 0                         |                                             |           |                 |             |                           |            |                                       |    |            |
| Country                   | nce address                                 |           |                 |             |                           |            |                                       |    |            |
| Province                  |                                             |           |                 |             |                           |            |                                       |    |            |
| Town/city                 |                                             |           |                 |             |                           |            |                                       |    |            |
| Postcode                  |                                             |           |                 |             |                           |            |                                       |    |            |
| Address                   |                                             |           |                 |             |                           |            |                                       |    |            |
| Street num                | nber                                        |           |                 |             |                           |            |                                       |    |            |
| Town/city                 | district                                    |           |                 |             |                           |            |                                       |    |            |
| C/O                       |                                             |           |                 |             |                           |            |                                       |    |            |
| Date of effi<br>data      | ect of residence                            |           |                 |             |                           |            |                                       |    |            |
| ✓ <u>Manage</u>           |                                             |           |                 |             |                           |            |                                       |    |            |
| 🛛 😧 Cont                  | tact address                                |           |                 |             |                           |            |                                       |    |            |
|                           | ntact address and<br>ce address are<br>ent? | lthe      | Yes             |             |                           |            |                                       |    |            |
| Mana                      |                                             |           |                 |             |                           |            |                                       |    |            |
| - <u>trand</u>            |                                             |           |                 |             |                           |            |                                       |    |            |
| 🔞 Тах                     | domicile                                    |           |                 |             |                           |            |                                       |    |            |
| with res                  | x domicile coinci<br>idence?                |           | Yes             |             |                           |            |                                       |    |            |
| Date of                   | effect of tax dom                           | icilie    |                 |             |                           |            |                                       |    |            |
| Telepi                    | hone contacts                               |           |                 |             |                           |            |                                       |    |            |
| Mobile                    |                                             |           |                 |             |                           |            |                                       |    |            |
|                           | ice telephone nur                           | nher      |                 |             |                           |            |                                       |    |            |
|                           | e telephone num                             |           |                 |             |                           |            |                                       |    |            |
|                           |                                             | Jer       |                 |             |                           |            |                                       |    |            |
| ∕∕ <u>Mana</u>            | <u>ue</u>                                   |           |                 |             |                           |            |                                       |    |            |
| Other                     | contacts                                    |           |                 |             |                           |            |                                       |    |            |
| Fax                       |                                             |           |                 |             |                           |            |                                       |    |            |
| Skype                     |                                             |           |                 |             |                           |            |                                       |    |            |
| ✓ Mana                    | ae                                          |           |                 |             |                           |            |                                       |    |            |
| · mana                    |                                             |           |                 |             |                           |            |                                       |    |            |

#### "Tax code" and "Identity documents" sections of the page: to manage the Tax Code and the Identity documents, please refer to the steps 3.3) and 3.4)

[you should have already filled those information in the previous steps 3.3) and 3.4) ]

Click on the other "Manage" links after each other section of the page to modify the information in that specific section.

When all the compulsory fields in this section are filled, and you save the data, the red circle in the "Personal data registry" heading should turn GREEN:

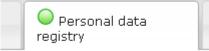

Please check carefully all the "personal data registry" information before confirming an application.

After an application has been confirmed, the "personal data registry" cannot be changed anymore.

## 3BIS) Residences of the Politecnico di Milano

Click on "Residences of the Politecnico di Milano" tab to open the following page:

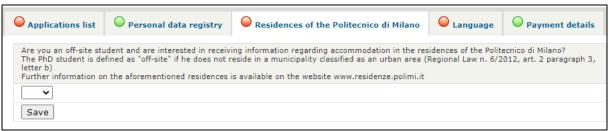

Choose "yes" or "no" from the drop down menu,

then click the "Save" button.

When completed, the red circle at the left of "Residences of the Politecnico di Milano" heading should turn GREEN

0 11

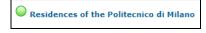

# 4) Language

| Applications list                                                                                                    | Personal data registry                                                                                                    | Residences                                                                                                    | of the Politecnico                                                                                                    | di Milano 🛛 🔎 Lang                                                                                                    | juage OPayment detail                                                                                                    |
|----------------------------------------------------------------------------------------------------|----------------------------------------------------------------------------------------------------|----------------------------------------------------------------------------------------------------|----------------------------------------------------------------------------------------------------|----------------------------------------------------------------------------------------------------|----------------------------------------------------------------------------------------------------|
| for enrolment, if not a<br>Any non-production of<br>The following candida<br>language must check<br>which all teaching is p<br>UNIVERSITY DEGREE | uired to speak the English langua<br>lready submitted at the call dead<br><u>f certificates by the deadline sche</u><br>tes are exempt from certifying the<br>"mother tongue" checkbox; candie<br>rovided in English must click on 'I<br>TAUGHT IN ENGLISH LANGUAGE"<br>n the case where all teaching is pr | line.<br>duled for enrolmen<br>eir knowledge of th<br>dates who have ach<br>New language test'<br>in the 'Exam code' | t irrevocably involve<br>e English language:<br>ieved or will achieve<br>link and in the follo<br>field. These candida | <u>is the loss of the right to</u><br>citizens of countries in v<br>e a Bachelor's or Master'<br>wing page select 'STUDB<br>ates must attach official | <u>enrol.</u><br>which English is an official<br>s degree from an institution at<br>NT WITH A PREVIOUS<br>documents to demonstrate the |
| List of Language Te                                                                                                    | sts included                                                                                                    |                                                                                                    |                                                                                                    |                                                                                                    |                                                                                                    |
| De                                                                                                    | scription:                                                                                                    | Date                                                                                                    | Score                                                                                                    | Use for the appli                                                                                                    | cation Modify                                                                                                    |
|                                                                                                    |                                                                                                    |                                                                                                    |                                                                                                    | Select                                                                                                    |                                                                                                    |
| To insert a new langua                                                                                                    | age test click on the following link                                                                                                    | : <u>New language te</u> s                                                                                           | <u>st</u>                                                                                                    |                                                                                                    |                                                                                                    |
| Alternatively state                                                                                                    | ements                                                                                                    |                                                                                                    |                                                                                                    |                                                                                                    |                                                                                                    |
| declarations. Subse                                                                                                    | east one language test that can b<br>quent achievement of the lang<br>item for the question correspondi                                                                                                    | juage test and Mo                                                                                                    | ther tongue . In t                                                                                                    | his case, in the list of la                                                                                                    | nguage tests, press the select                                                                                                    |
| I will achieve the                                                                                                    | required English certificate subse                                                                                                    | quently                                                                                                    |                                                                                                    |                                                                                                    |                                                                                                    |
|                                                                                                    |                                                                                                    |                                                                                                    |                                                                                                    |                                                                                                    |                                                                                                    |

If you already have obtained an English language test certification (see art. 3 of the call for • the minimum level required): click on the "New language test", fill the information in the following page (you have also to upload a PDF of the certification), then click on "Select" in the "Use for application" column.

#### The English language certifications are valid regardless of the date when they were awarded.

- If you'll achieve one the required English certificate subsequently: check the 'I will achieve • the required English certificate subsequently' checkbox
- If you are citizen of a country in which English is an official language: check the 'Mother • tongue' checkbox (you are exempted from certifying your knowledge of the English language);

- If you have achieved or will achieve a Bachelor's or Master's degree from an institution at which all teaching is provided in English: click on 'New language test' link, in the following page select 'STUDENT WITH A PREVIOUS UNIVERSITY DEGREE TAUGHT IN ENGLISH LANGUAGE' in the 'Exam code' field. These candidates must attach official documents to demonstrate the above: in particular, in the case where all teaching is provided in English, you have to attach (in PDF) a declaration to that effect from the respective institution. If that degree was obtained at Politecnico di Milano, you can attach a self-certification (facsimile available in this page) in which you declare that all teachings were provided in English. Then, click on "Select" in the "Use for application" column.
- In the presence of at least one language test that can be used for the competition application it is not allowed to use the alternative declarations "Subsequent achievement of the language test" and "Mother tongue". In this case, in the list of language tests, press the "Select" button in "use for the application" column corresponding to the language test you intend to use for the competition.

When completed, the red circle at the left of "Language" heading should turn GREEN

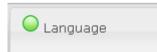

# 5) Payment details

Click on the "Payment details" tab to see the details for the payment of the entrance fee:

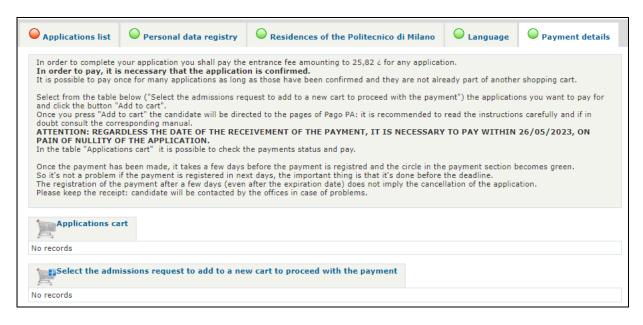

(see also Art 3 of the call)

# Please note that you can pay the entrance fee for an application only if the application is already "confirmed".

See also 7.5) Pay the admission fee for a "confirmed" application on page 42

Please note that if you pay with Credit card:

-the payment will be instantly received (yellow traffic light), but **the registration will depend on the banking services** and when actually registered the traffic light will become green;

-to avoid duplicate payments, the procedure sometimes does not allow multiple payments having the same: value & name and surname & expire date. To make a second payment is enough to change one of the fields (just the expire date, which can also be left blank).

Once the payment has been made, it takes a few days before the circle in the payment section becomes green.

So it's not a problem if the payment is registered in next days, the important thing is that it's done before the deadline.

The registration of the payment after a few days (even after the expiration date) does not imply the cancellation of the application.

Please keep the receipt: candidate will be contacted by the offices in case of problems.

# 6) New application

Click on the "Application list" heading to open the following page:

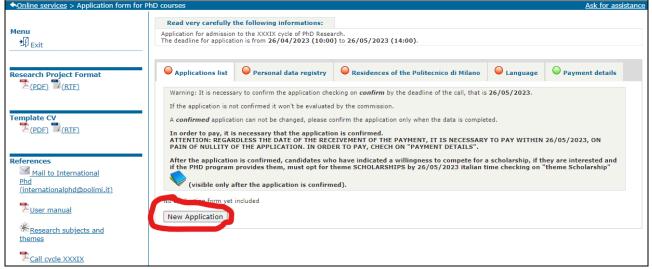

Click on the "New Application" button to go to the following step:

#### Choose the PhD programme to which you want to apply, by clicking on the course name

| List of courses                                                                                                    |
|----------------------------------------------------------------------------------------------------|
| ARCHITECTURAL URBAN INTERIOR DESIGN                                                                                               |
| ARCHITETTURA, INGEGNERIA DELLE COSTRUZIONI E AMBIENTE COSTRUITO / ARCHITECTURE, BUILT ENVIRONMENT AND<br>CONSTRUCTION ENGINEERING |
| BIOINGEGNERIA / BIOENGINEERING                                                                                                    |
| CHIMICA INDUSTRIALE E INGEGNERIA CHIMICA / INDUSTRIAL CHEMISTRY AND CHEMICAL ENGINEERING                                          |
| CONSERVAZIONE DEI BENI ARCHITETTONICI / PRESERVATION OF THE ARCHITECTURAL HERITAGE                                                |
| DATA ANALYTICS AND DECISION SCIENCES                                                                                              |
| DESIGN                                                                                                    |
| FISICA / PHYSICS                                                                                                    |
| INGEGNERIA AEROSPAZIALE / AEROSPACE ENGINEERING                                                                                   |
| INGEGNERIA AMBIENTALE E DELLE INFRASTRUTTURE / ENVIRONMENTAL AND INFRASTRUCTURE ENGINEERING                                       |
| INGEGNERIA DEI MATERIALI / MATERIALS ENGINEERING                                                                                  |
| INGEGNERIA DELL'INFORMAZIONE / INFORMATION TECHNOLOGY                                                                             |
| INGEGNERIA ELETTRICA / ELECTRICAL ENGINEERING                                                                                     |
| INGEGNERIA GESTIONALE / MANAGEMENT ENGINEERING                                                                                    |
| INGEGNERIA MECCANICA / MECHANICAL ENGINEERING                                                                                     |
| INGEGNERIA STRUTTURALE, SISMICA, GEOTECNICA / STRUCTURAL SEISMIC AND GEOTECHNICAL ENGINEERING                                     |
| MODELLI E METODI MATEMATICI PER L'INGEGNERIA / MATHEMATICAL MODELS AND METHODS IN ENGINEERING                                     |
| SCIENZE E TECNOLOGIE ENERGETICHE E NUCLEARI / ENERGY AND NUCLEAR SCIENCE AND TECHNOLOGY                                           |
| URBAN PLANNING, DESIGN, AND POLICY                                                                                                |

If the selected course contains "areas", the area list will be shown

(you can see an example in the following image; **the real list will change upon the selected course**;

see Art.1bis of the call)

| Areas list (it is possible to select not more than 2 areas) |
|-------------------------------------------------------------|
| Computer Science and Engineering                            |
| Electronics                                                 |
| Systems and Control                                         |
| Telecommunications                                          |
| Continue                                                    |

If the course contains areas, at least one area must be chosen. Choose max. 2 areas, then click "Continue"

In the following pages you have to fill the call for your chosen course:

Compile the call for the course INFORMATION TECHNOLOGY.

| Study title                                  | Ourriculum vitae                       | Reasons                                                                                                    | Areas |
|----------------------------------------------|----------------------------------------|----------------------------------------------------------------------------------------------------|-------|
|                                              | References                             |                                                                                                    |       |
| It is necessary:<br>1. to insert possible ac | ademic qualifications not present i    | sary for the admission to the PhD cour<br>n this page checking on link <i>NEW TITLE</i><br>e wants the commission to evaluate and |       |
| The list of attached degrees                 | s is empty                             |                                                                                                    |       |
| To insert a new title click of               | n the folloging link: <u>New title</u> |                                                                                                    |       |

For each application, fill all the sections:

- 6.1) Study title
- 6.2) Curriculum vitae
- 6.3) Reasons
- 6.4) Areas (if applicable for your chosen PhD course)
- 6.5) References

If want to apply to more than one program, you have to fill in this information repeatedly for each program you apply to.

## 6.1) Study title

The candidate has to insert the Accademic qualification necessary for the admission to the PhD course according to call art.2.

It is necessary follow this steps:

6.1.1) insert all your academic qualifications (if not already listed in this page) clicking on link NEW TITLE, and fill all the subsequent forms

| Study title                   | Curriculum vitae                                                                              | Reasons                          | O Areas                                 |          |
|-------------------------------|-----------------------------------------------------------------------------------------------|----------------------------------|-----------------------------------------|----------|
|                               | O References                                                                                  |                                  |                                         |          |
|                               |                                                                                               |                                  |                                         |          |
| The candidate has to inser    | t the Accademic qualification necessary fo                                                    | or the admission to the PhD cour | se according to call art.2.             |          |
| It is necessary:              |                                                                                               |                                  |                                         |          |
|                               | cademic qualifications not present in this p<br>list below all the titles the candidate wants |                                  | d check on the bottom SAVE THE SELECTED | D TITLES |
| The list of attached degree   | s is empty                                                                                    |                                  |                                         |          |
|                               |                                                                                               |                                  |                                         |          |
| To insert a new title click o | n the folloging link: <u>New title</u>                                                        |                                  |                                         |          |
|                               |                                                                                               |                                  |                                         |          |

Continue clicking on "New title" until you have inserted all your academic qualification. All your titles will be listed in a table labelled "Degree title present in the catalog".

The titles achieved at the Politecnico di Milano will be shown in the list without need to insert them.

6.1.1.1) When you insert a new study title, **if your University is not already in our databases** click on "University not found" to add a new university

| Academic                            | Enter one or more sea | arch parameters to find the university awarding the acad | demic qualification                 |
|-------------------------------------|-----------------------|----------------------------------------------------------|-------------------------------------|
| Qualification                       | University search     | filters                                                  |                                     |
| Modify<br>Academic<br>Qualification | State                 | ITALY                                                    | <ul> <li>State not found</li> </ul> |
| > Search                            | Municipality          | [Choose the municipality]                                | 🥔 Municipality not found            |
| University                          | Name of University    |                                                          |                                     |
|                                     | University Address    |                                                          |                                     |
|                                     | 🔍 Search University   |                                                          |                                     |
|                                     | Search results        |                                                          |                                     |
|                                     | Enter search paran    | neters required and press 'Search University'            |                                     |
|                                     | 🖋 Select University   |                                                          | 🥔 University not found              |

#### fill all the required fields

| ♠Pre iscrizione ai c    | <u>:oncorsi di Dottorato</u> > A | unica Titoli              | <u> </u>            |
|-------------------------|----------------------------------|---------------------------|---------------------|
| Academic                | Enter university data            |                           |                     |
| Qualification<br>Modify | University data                  |                           |                     |
| Académic                | Name of University *             |                           |                     |
| Qualification           | State/Municipality *             | [Choose the municipality] | Choose Municipality |
| data entry              | Address                          |                           |                     |
|                         | Telephone                        |                           |                     |
| * Obligatory            | Fax                              |                           |                     |
| data                    | Web site                         |                           |                     |
|                         | Confirm and continue             | Cancel Modifications      |                     |

then continue completing all the required information about your study title:

| <ul> <li>Pre iscrizione ai c</li> </ul> | <u>oncorsi di Dottorato</u> > Aunica Titoli                     |
|-----------------------------------------|-----------------------------------------------------------------|
| Academic                                | Enter attended Programme/Phd data                               |
| Qualification<br>Modify<br>Academic     | Selected NEW UNIVERSITY NAME<br>University: AUCKLAND- AUSTRALIA |
| Qualification                           | Programme/Phd data                                              |
| ><br>Programme                          | Programme<br>level/type *                                       |
| data entry                              | Official length of<br>the programme<br>(in year)                |
| + Obligatory                            | Programme/Phd<br>title *                                        |
| * Obligatory<br>data                    | Confirm and continue Cancel Modifications                       |

#### Important notice about the "Programme level/type" field:

Altra tipologia di laurea estera Bachelor Bachelor of Architecture Bachelor of Arts Bachelor of Design Bachelor of Engineering Bachelor of Laws Bachelor of Science Bachelor of Technology DipL. Accademico Est. di I Livello DipL. Accademico Est. di Il Livello Diplome de l'Ecole Superieure Dottorato di Ricerca Grade de Licence Grado Graduacao Laurea Estera Ciclo Unico Licentiatura Lisans Magister Master Master Professionnel Master of Architecture Master of Arts Master of Design Master of Engineering Master of Science Mestrado Integrado Pregrado Professional Diploma Ptychio Spezialist Titulo Titulo a Nombre laurea quinquennale

The option "**Master**" refers to a post-degree qualification in Italy, which is NOT eligible for PhD Application.

If you are inserting a qualification equivalent to a Master of Science (see Art.2 of the <u>Call</u>), choose one of the other options, or "Altra tipologia di laurea estera" (Other degree).

6.1.1.2) When you insert a new study title, if your **University is already in our databases but your study title is not listed,** click on the button "Programme/Phd not found"

| mic                            | Enter one or more search | parameters to find the Programme/Phd | attended             |         |
|--------------------------------|--------------------------|--------------------------------------|----------------------|---------|
| <b>ication</b><br>ify<br>demic | Selected University:     | LEBANESE UNIVERSITY<br>TRIPOLI       |                      |         |
| lification                     | Programme search fi      | Iters                                |                      |         |
| arch<br>ramme/Phd              | Programme/PHD name       |                                      |                      |         |
|                                | 🔍 Search Programme/Ph    | d                                    |                      |         |
|                                | Research results         |                                      |                      |         |
|                                |                          | Programme/Phd 🗢                      | Programme level/type | City    |
|                                | INTERIOR ARCHITE         | CTURE                                | Degree               | TRIPOLI |
|                                |                          |                                      |                      |         |
|                                |                          |                                      |                      |         |

then enter the attended Programme/PhD data:

| Enter attended Programme,                     | /Phd data                      |
|-----------------------------------------------|--------------------------------|
| Selected University:                          | LEBANESE UNIVERSITY<br>TRIPOLI |
| Programme/Phd data                            |                                |
| Programme level/type *                        | ▼                              |
| Official length of the<br>programme (in year) |                                |
| Programme/Phd title *                         |                                |
| Confirm and continue                          | ancel Modifications            |

Please note that **if you haven't yet completed your Master's degree** at the closing date of this call, you may apply. In such case, please **remove the "check"** in the field "Qualification attained" - "Uncheck the flag if not graduated"

| Academic qualification data modificat | ion page                          |
|---------------------------------------|-----------------------------------|
| Academic Qualification Data           |                                   |
| University/Course                     |                                   |
| Qualification attained                | Uncheck the flag if not graduated |
| Academic year of Graduation           | 2018/2019 ▼                       |
| Date of graduation<br>(dd/mm/yyyy)    |                                   |
| Marks                                 | Scale                             |

In any event, the academic qualifications must be awarded before enrolment and no later than  $11^{\text{th}}$  September 2023, with the minimum marks indicated in the <u>call</u> (please read carefully Art.2 - Requirements for admission).

6.1.2) Check from the list "Degree title present in the catalog" all the titles that you want the commission to evaluate, and click on the button "SAVE SELECTED TITLES"

| Γ | Study ti                                                                        | itle Curriculum v                         | vitae OReasons                             | Area            | as References                                              |                                      |                                                                    |                   |               |                          |  |
|---|---------------------------------------------------------------------------------|-------------------------------------------|--------------------------------------------|-----------------|------------------------------------------------------------|--------------------------------------|--------------------------------------------------------------------|-------------------|---------------|--------------------------|--|
|   | Select fron the list all the titles you want to be evaluated by the commission. |                                           |                                            |                 |                                                            |                                      |                                                                    |                   |               |                          |  |
|   | It is necessary:                                                                |                                           |                                            |                 |                                                            |                                      |                                                                    |                   |               |                          |  |
|   |                                                                                 |                                           |                                            |                 | ge checking on link NEW TITL<br>commission to evaluate and |                                      | VE THE SELEC                                                       | TED TITLES        |               |                          |  |
|   | Degree ti                                                                       | itle present in the catal                 | og                                         |                 |                                                            |                                      |                                                                    |                   |               |                          |  |
|   | Selected<br>titles                                                              | Course:                                   | System Type                                | Degree<br>Class | School                                                     | Institution                          | Mark                                                               | Associated titles | Modify        | Application<br>documents |  |
|   |                                                                                 | EARTH AND<br>ENVIRONMENTAL<br>ENGINEERING | MASTER OF SCIENCE<br>DEGREE                |                 | INGEGNERIA E SCIENZE<br>APPLICATE                          | COLUMBIA<br>UNIVERSITY               | A on a scale<br>from D to A<br>GPA: 4 on a<br>scale from 1<br>to 4 |                   | <u>Modify</u> | Graduation               |  |
| L | <b>⊿</b> <sup>∞</sup>                                                           | CHIMICA INDUSTRIALE<br>E GESTIONALE       | LAUREA<br>SPECIALISTICA<br>(SECOND DEGREE) | 81/S            | SCIENZE MM.FF.NN.                                          | UNIVERSITA' DEGLI<br>STUDI DI MILANO | 100/110                                                            |                   | <u>Modify</u> | Graduation Transcript    |  |
|   |                                                                                 | ENGINEER NO OF<br>COMPUTING SYSTEMS       | LAUREA                                     |                 | INGEGNERIA INDUSTRIALE<br>E DELL'INFORMAZIONE              | POLITECNICO DI<br>MILANO             | 81/100                                                             |                   |               |                          |  |
|   | Save sele                                                                       | cted titles                               |                                            |                 |                                                            |                                      |                                                                    |                   |               |                          |  |
|   | To insert a                                                                     | a new title click on the foll             | loqing link: <u>New title</u>              |                 |                                                            |                                      |                                                                    |                   |               |                          |  |

6.1.3) Now you have to select between the titles "Selected" in the previous step (6.1.2) and click on "Associate" to choose one of these as "qualification valid for the admission to the PHD Course" (see the Call for further details)

For a better evaluation the candidate is interested to insert/select more qualifications in the CV, clicking the button "Change selected titles" (you will be taken back to step 6.1.2). Clicking on the link "*Modify*", if present, it is possible to change the details of a title.

|                    |                                           | t an academic qualificat                   |                 |                                      |                                         |                                                                    | t.2 of the call.     | The candidate has           | to check      | Associate to choose      |
|--------------------|-------------------------------------------|--------------------------------------------|-----------------|--------------------------------------|-----------------------------------------|--------------------------------------------------------------------|----------------------|-----------------------------|---------------|--------------------------|
| academic           | qualification valid for                   | the admission to the PH                    | D Course, (     | otherwise the appl                   | lication can't be con                   | firmed.                                                            |                      |                             |               |                          |
| Please n           | ote that Italian stud                     | ly titles with a score l                   | ower than       | 95/110 (or 86/                       | 100) cannot be as                       | ssociated.                                                         |                      |                             |               |                          |
| For a bett         | ter evaluation the can                    | didate is interested to in                 | sert/select     | more gualification                   | s in the CV, checkin                    | a the button <i>cl</i>                                             | hange selected       | titles.                     |               |                          |
| Then, if it        | is present the link m                     | odify, it is possible to ch                | ange the de     | etails of the qualifi                | cations.                                | -                                                                  | 2                    |                             |               |                          |
| Coloria d          | the set of a second                       | the firstly and the                        |                 |                                      |                                         |                                                                    |                      |                             |               |                          |
| Selected           | titles to the applica                     | ition for the evaluatio                    | n by the c      | ommission                            |                                         |                                                                    |                      | Associate the               |               |                          |
| Selected<br>titles | Course:                                   | System Type                                | Degree<br>Class | School                               | Institution                             | Mark                                                               | Associated<br>titles | title to the<br>application | Modify        | Application<br>documents |
|                    | EARTH AND<br>ENVIRONMENTAL<br>ENGINEERING | MASTER OF<br>SCIENCE DEGREE                |                 | INGEGNERIA E<br>SCIENZE<br>APPLICATE | COLUMBIA<br>UNIVERSITY                  | A on a scale<br>from D to A<br>GPA: 4 on a<br>scale from 1<br>to 4 |                      | Associate                   | <u>Modify</u> | Graduation Trans         |
|                    | CHIMICA<br>INDUSTRIALE E<br>GESTIONALE    | LAUREA<br>SPECIALISTICA<br>(SECOND DEGREE) | 81/S            | SCIENZE<br>MM.FF.NN.                 | UNIVERSITA'<br>DEGLI STUDI DI<br>MILANO | 100/110                                                            |                      | Associate                   | Modify        | Graduation Trans         |

After clicking on "Associate", you'll see a green check in the column "Associate titles". Only ONE title can be "Associated" to the application for a specific PhD course.

Please note that Italian study titles with a score lower than 95/110 (or 86/100) cannot be associated! (read carefully the <u>call</u>)

Preliminary analysis of academic qualifications are not provided.

We invite you to attach all their academic qualifications in the application.

The academic qualifications will be evaluated by the selection boards .

| academic<br>Please no<br>For a bett | qualification valid for<br>ote that Italian stud<br>er evaluation the cand | t an academic qualificati<br>the admission to the PH<br>y titles with a score lo<br>lidate is interested to ins | D Course, o<br>ower than<br>sert/select | otherwise the appl<br>95/110 (or 86/<br>more qualification: | ication can't be con<br><b>100) cannot be as</b><br>s in the CV, checking | firmed.<br>ssociated.                                              |                      |                                        | to check .    | Associate to    | choose |
|-------------------------------------|----------------------------------------------------------------------------|----------------------------------------------------------------------------------------------------|-----------------------------------------|-------------------------------------------------------------|---------------------------------------------------------------------------|--------------------------------------------------------------------|----------------------|----------------------------------------|---------------|-----------------|--------|
|                                     |                                                                            | dify, it is possible to cha                                                                                     | -                                       |                                                             | cations.                                                                  |                                                                    |                      |                                        |               |                 |        |
| Selected<br>titles                  | Course:                                                                    | System Type                                                                                                    | Degree<br>Class                         | School                                                      | Institution                                                               | Mark                                                               | Associated<br>titles | Associate the title to the application | Modify        | Applic<br>docum |        |
|                                     | EARTH AND<br>ENVIRONMENTAL<br>ENGINEERING                                  | MASTER OF<br>SCIENCE DEGREE                                                                                     |                                         | INGEGNERIA E<br>SCIENZE<br>APPLICATE                        | COLUMBIA<br>UNIVERSITY                                                    | A on a scale<br>from D to A<br>GPA: 4 on a<br>scale from 1<br>to 4 |                      | Associate                              | <u>Modify</u> | Graduation      | Transc |
|                                     | CHIMICA<br>INDUSTRIALE E<br>GESTIONALE                                     | LAUREA<br>SPECIALISTICA<br>(SECOND DEGREE)                                                                      | 81/S                                    | SCIENZE<br>MM.FF.NN.                                        | UNIVERSITA'<br>DEGLI STUDI DI<br>MILANO                                   | 100/110                                                            | $\bigcirc$           |                                        | <u>Modify</u> | Graduation      | Transc |
| -                                   | election titles                                                            | ements of the Call                                                                                              |                                         |                                                             |                                                                           |                                                                    |                      |                                        |               |                 |        |
| Institution                         | 1:                                                                         | UNIVERSITA' DE                                                                                                  |                                         | I DI MILANO                                                 |                                                                           |                                                                    |                      |                                        |               |                 |        |
| School:                             |                                                                            | SCIENZE MM.FF                                                                                                   |                                         |                                                             |                                                                           |                                                                    |                      |                                        |               |                 |        |
| -                                   | ogramme:                                                                   | CHIMICA INDUS                                                                                                   |                                         |                                                             |                                                                           |                                                                    |                      |                                        |               |                 |        |
|                                     | al system:                                                                 |                                                                                                    | LISTICA (S                              | ECOND DEGREE)                                               |                                                                           |                                                                    |                      |                                        |               |                 |        |
| Graduatio                           |                                                                            | 26/04/2020                                                                                                    |                                         |                                                             |                                                                           |                                                                    |                      |                                        |               |                 |        |
| Degree m<br>Degree Cl               | ark (final grade):                                                         | 100/110<br>81/S                                                                                                 |                                         |                                                             |                                                                           |                                                                    |                      |                                        |               |                 |        |
|                                     | ass:                                                                       | 81/5                                                                                                    |                                         |                                                             |                                                                           |                                                                    |                      |                                        |               |                 |        |

When all the compulsory data in the "Study title" are filled, the red circle near the "Study title" heading will turn GREEN.

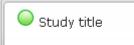

# 6.2) Curriculum vitae

Click on the "Curriculum vitae" upper tab to open the following page:

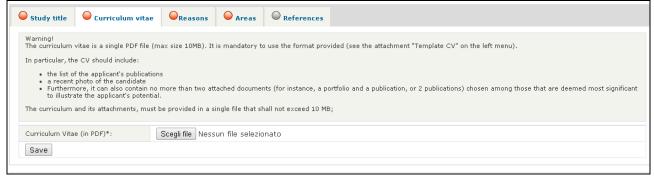

In this page you must upload your Curriculum Vitae (PDF, max 10MB)

The Curriculum Vitae is a single PDF, which must include:

- Information according to the "format" (available on the left column of the online application, and also in this page <a href="https://www.dottorato.polimi.it/index.php?id=420&L=1">https://www.dottorato.polimi.it/index.php?id=420&L=1</a>)
   It is mandatory to use this format. You must fill it in Italian or English language.
- the list of the applicant's publications
- no more than two attached documents (e.g., two published papers, or a portfolio and a published paper) chosen among those that are deemed most significant to illustrate the applicant's potential.
- a recent passport size photograph
- The curriculum file, together with its attachments, must be uploaded as a **single pdf** file that does not exceed 10 MB.

Select the PDF file from your local PC, then click "Save" to continue. Then the red circle near "Curriculum vitae" heading will become GREEN

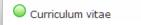

## 6.3) Reasons

Click on the "Reasons" upper tab to open the following page:

| Study title     | Curriculum vita                  | e O <sub>Reasons</sub> | O Areas | References |               |  |
|-----------------|----------------------------------|------------------------|---------|------------|---------------|--|
| Motivation (max | (2000 characters) *              |                        |         |            |               |  |
| •               | <b>B</b> $I \ \cup \ \times_{a}$ | X <sup>2</sup> E E     | E 🔳 🔳   |            | ₽≣ <u>I</u> x |  |
|                 |                                  |                        |         |            |               |  |
|                 |                                  |                        |         |            |               |  |
|                 |                                  |                        |         |            |               |  |
|                 |                                  |                        |         |            |               |  |
|                 |                                  |                        |         |            |               |  |
|                 |                                  |                        |         |            |               |  |
|                 |                                  |                        |         |            |               |  |
|                 |                                  |                        |         |            |               |  |
|                 |                                  |                        |         |            |               |  |
|                 |                                  |                        |         |            |               |  |
|                 |                                  |                        |         |            |               |  |
|                 |                                  |                        |         |            |               |  |
|                 |                                  |                        |         |            |               |  |
|                 |                                  |                        |         |            |               |  |
|                 |                                  |                        |         |            |               |  |
|                 |                                  |                        |         |            |               |  |
| Save            |                                  |                        |         |            |               |  |

Insert a description of the reasons (motivations) for applying to the selected Ph.D. programme (max 2,000 characters, including spaces and punctuation symbols), then click on "Save"

Then the red circle near "Reasons" heading will become GREEN

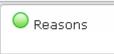

## 6.4) Scholarship options and script elaborate / Areas (if applicable)

(see Art.1bis of the call for details on the courses that have "areas")

-If the chosen Phd Programme have "areas", click on the "Areas" upper tab to open the following page

| Study title                                                                              | Curriculum vitae    | Reasons                                                           | Areas                                 | O References                                                                       |
|------------------------------------------------------------------------------------------|---------------------|-------------------------------------------------------------------|---------------------------------------|------------------------------------------------------------------------------------|
| After the submission of th<br>deadlines defined in art. 3<br>It is necessary to attach a |                     | ndicated a willingness to compe<br>ent of a possible PhD research | te for a scholarship he/she will be g | e exercised anymore after the submit<br>iven the option for one or more theme scho |
| Area 1 XDelete Are                                                                       | a                   |                                                                   |                                       |                                                                                    |
| Area::                                                                                   | Electronics         |                                                                   |                                       |                                                                                    |
| Select if first preference:                                                              | •                   |                                                                   |                                       |                                                                                    |
| Research Project (PDF)*:                                                                 | Scegli file Nessun  | file selezionato                                                  |                                       |                                                                                    |
| Do you intend to compete<br>scholarship:*:                                               | for a               |                                                                   |                                       |                                                                                    |
| Area 2 XDelete Are                                                                       | a                   |                                                                   |                                       |                                                                                    |
| Area::                                                                                   | Computer Science an | id Engineering                                                    |                                       |                                                                                    |
| Select if first preference:                                                              | •                   |                                                                   |                                       |                                                                                    |
| Research Project (PDF)*:                                                                 | Scegli file Nessun  | file selezionato                                                  |                                       |                                                                                    |
| Do you intend to compete                                                                 | for a               |                                                                   |                                       |                                                                                    |

If at the step <u>6) New application</u> you've selected 2 areas, now you must choose which one is your "preferred" one, by clicking the option "Select if first preference"

For each areas, if any, you must:

- upload the PDF of the Research Project (on the left column of the online application you will find the link to download the Research Project Format; you can find it also in this page <a href="https://www.dottorato.polimi.it/index.php?id=420&L=1">https://www.dottorato.polimi.it/index.php?id=420&L=1</a>
- declare (yes/no) if you intend to compete for a scholarship.

Warning! The option on the scholarship availability is binding for the possible allocation of any type of scholarship, and it is no longer exercised after the submission of the application. After the expiry of the competition rules notice if the candidate has indicated a willingness to compete for a scholarship he/she will give the option for one or more thematic or interdisciplinary scholarship, with methods and deadlines defined in Art. 3 bis of the competition rules notice

To delete an Area, click on the button "X Delete" near to the area number.

After filling all the fields, and selecting all the attachments, click on the "Save areas" button. Then the red circle near "Areas" heading will become GREEN

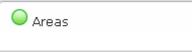

-If the chosen PhD programme doesn't have any "areas", click on the "Scholarship options and script elaborate" upper tab to open the following page:

| application.                           | on on the scholarsh    | in indicates if you                        |                                  |                                                                                         |                   |                                               |
|----------------------------------------|------------------------|--------------------------------------------|----------------------------------|-----------------------------------------------------------------------------------------|-------------------|-----------------------------------------------|
|                                        | ach a document illustr | andidates who have<br>rating the developme | indicated a w<br>ent of a possil | <b>bly for the available s</b><br>illingness to compete for<br>ble PhD research project | a scholarship wil | d cannot be exerci<br>I be given the option t |
| Research Project (PD                   | F)*: Dis               | <u>splay</u> Edit:                         | Scegli file                      | Nessun file selezionat                                                                  | :0                |                                               |
| Do you intend to com<br>scholarship:*: | npete for a Y          | es ▼                                       |                                  |                                                                                         |                   |                                               |

Then:

• upload the PDF of the Research Project (on the left column of the online application you will find the link to download the Research Project Format; you can find it also in this page <a href="https://www.dottorato.polimi.it/index.php?id=420&L=1">https://www.dottorato.polimi.it/index.php?id=420&L=1</a>

It is mandatory to use this format. You must fill it in Italian or English language.

• declare (yes/no) if you intend to compete for a scholarship.

Warning! The last question (scholarship competition) is binding for the possible allocation of any type of scholarship, and it is no longer exercised after the submission of the application. After the expiry of the competition rules notice if the candidate has indicated a willingness to compete for a scholarship he/she will give the option for one or more thematic or interdisciplinary scholarship, with methods and deadlines defined in Art. 3 bis of the competition rules notice

## 6.5) References

(not compulsory)

Click on the "References" upper tab to open the following page

| Study title                                         | Ourriculum vitae                                                                                                    | ⊖ <sub>Reasons</sub>                                | O Areas                   | References         |  |
|-----------------------------------------------------|----------------------------------------------------------------------------------------------------|-----------------------------------------------------|---------------------------|--------------------|--|
| Insert any nam<br>You have only t<br>You don't have | ve informations about the<br>es (max. 2) of references,<br>o insert the contact of your<br>to upload or send by email<br>n evaluating your application | complete with e-n<br>referees.<br>any reference let | nail address, tel<br>ter. | lephone number and |  |
|                                                     | t person                                                                                                    |                                                     |                           |                    |  |

If you want to insert a contact person (reference for your application), click "Add contact person" and fill the following fields:

| First contact person            |
|---------------------------------|
| Surname: *                      |
| Name: *                         |
| Email (lower case<br>letters) * |
| Phone Number                    |
| Skype                           |
| Save Cancel                     |

You have only to insert the contact of your referees.

You don't have to upload or send by email any reference letter.

The commission evaluating your application will contact your referees only if it decides it's necessary.

## 6.6) Going back to the "Application list" main page

From any of the steps 6.1-6.5,

you can go back to the "Application list" main page by clicking on the "Main page" link in the left column.

| ▲Online services > Application form for I                                  |
|----------------------------------------------------------------------------|
| Menu<br>PExit<br>Main page                                                 |
| Research Project Format                                                    |
| Template CV<br>(PDF) (RTF)                                                 |
| References<br>Mail to International<br>Phd<br>(internationalphd@polimi.it) |
| 🔁 <u>User manual</u>                                                       |
| Research subjects and topics                                               |
| <sup>™</sup> <u>Call cycle XXXIV</u>                                       |

You will be taken to the list of the Applications that you filled

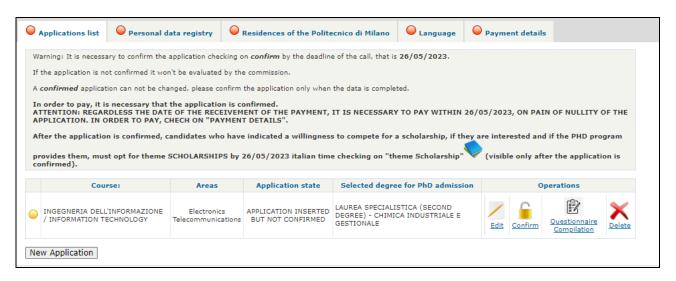

### 7) Application list

# The application, before being confirmed, can be modified by the candidate an indefinite number of times. When confirmed it can no longer be modified.

In the "Application list" (see also 6.6) Going back to the "Application list" main page) you can see the list of your filled applications

| 0            | Applications list                                           | O Perso                                             | onal data registry                                                | Residences of                                              | the Politecnico di Milano                                                                              | Canguage          | Payment details        |  |
|--------------|-------------------------------------------------------------|-----------------------------------------------------|-------------------------------------------------------------------|------------------------------------------------------------|----------------------------------------------------------------------------------------------------|-------------------|------------------------|--|
| W            | arning: It is necessa                                       | ry to confiri                                       | m the application chec                                            | king on <i>confirm</i> by t                                | he deadline of the call, that is                                                                       | 26/05/2023.       |                        |  |
| If           | the application is no                                       | t confirmed                                         | it won't be evaluated                                             | by the commission.                                         |                                                                                                    |                   |                        |  |
| А            | confirmed applicati                                         | on can not                                          | be changed, please co                                             | nfirm the application                                      | only when the data is complet                                                                          | ed.               |                        |  |
| A<br>N<br>At | TTENTION: REGAR<br>ULLITY OF THE AP<br>fter the applicatior | DLESS THE<br>PLICATION<br>is confirm<br>les them, r | N. IN ORDER TO PAY<br>ned, candidates who<br>nust opt for theme : | TVEMENT OF THE P<br>C CHECH ON "PAYM<br>have indicated a w | AYMENT, IT IS NECESSARY<br>ENT DETAILS".<br>villingness to compete for a<br>26/05/2023 italian time ch | scholarship, if t | hey are interested and |  |
|              | Course                                                      | :                                                   | Areas                                                             | Application state                                          | Selected degree for Phi<br>admission                                                                   | 0                 | Operations             |  |
| 0            | DATA ANALYTICS A<br>DECISION SCIENCI                        |                                                     | -                                                                 | APPLICATION<br>INSERTED BUT NOT<br>CONFIRMED               | LAUREA SPECIALISTICA<br>(SECOND DEGREE) - CHIMIC<br>INDUSTRIALE E GESTIONALE                           |                   | t Confirm              |  |
| •            | INGEGNERIA<br>DELL'INFORMAZIOI<br>INFORMATION TEC           |                                                     | Electronics<br>Telecommunications                                 | APPLICATION<br>WAITING FOR<br>PAYMENT                      | LAUREA SPECIALISTICA<br>(SECOND DEGREE) - CHIMIC<br>INDUSTRIALE E GESTIONALE                           |                   |                        |  |
| •            | URBAN PLANNING,<br>AND POLICY                               | DESIGN,                                             | -                                                                 | APPLICATION<br>INSERTED BUT NOT<br>CONFIRMED               | LAUREA SPECIALISTICA<br>(SECOND DEGREE) - CHIMIC<br>INDUSTRIALE E GESTIONALE                           |                   | t Confirm              |  |
| Ne           | ew Application                                              |                                                     |                                                                   |                                                            |                                                                                                    |                   |                        |  |

For each of the applications you can choose one of this operations:

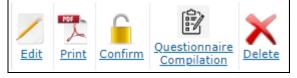

### 7.1) Edit the application

(click on the **Edit** icon)

you will be taken back to the details of your application, where you can change the selected title of study and all the other details

### 7.1.5) Questionnaire Compilation

Before being able to CONFIRM an application, you must fill the questionnaire by clicking the

Questionnaire Compilation icon

### 7.2) Print the application in PDF format

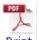

(click on the **Print** icon)

Please note that the PDF will be generated even if the application is still "open" (not confirmed): you will see "DRAFT" in the background of the PDF

### 7.3) Deleting an application

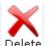

(click on the Delete icon)

A warning message will be shown:

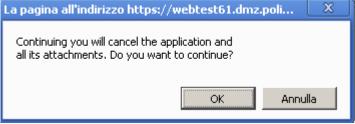

Be careful! If you continue, the application and all its attachments will be deleted! You can delete an application only if it's NOT confirmed.

### 7.4) Confirm the application

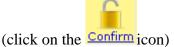

(The application, before the confirmation, can be modified by the candidate an indefinite number of times. After it's confirmed it can no longer be modified.)

Please note that you can "confirm" only the application with a YELLOW circle at the left of the PhD name

| Applications list       | O Pers                     | onal data registry             | Residences                  | of the Politecnico di Milano                                                                                        | ⊖ Language      | Payment of the second second secon | letails |
|-------------------------|----------------------------|--------------------------------|-----------------------------|----------------------------------------------------------------------------------------------------|-----------------|----------------------------------------------------------------------------------------------------|---------|
| Warning: It is necessa  | ary to confir              | m the application che          | ecking on <i>confirm</i> by | y the deadline of the call, that is 2                                                                               | 26/05/2023.     |                                                                                                    |         |
| f the application is no | ot confirmed               | l it won't be evaluated        | d by the commission         |                                                                                                    |                 |                                                                                                    |         |
| confirmed applicat      | tion can not               | be changed, please c           | confirm the applicatio      | on only when the data is complete                                                                                   | ed.             |                                                                                                    |         |
| PAIN OF NULLITY O       | )F THE APP<br>n is confirr | LICATION. IN ORD               | ER TO PAY, CHECH            | PAYMENT, IT IS NECESSARY<br>ON "PAYMENT DETAILS".<br>willingness to compete for a<br>IIPS by 26/05/2023 italian tin | scholarship, if | they are intereste                                                                                                    | ed an   |
| (visible only a         | ofter the ap               | plication is confirm           | ned).                       |                                                                                                    |                 |                                                                                                    |         |
| (visible only a         |                            | oplication is confirm<br>Areas | ned).<br>Application state  | Selected degree for PhD<br>admission                                                                                |                 | Operations                                                                                                    |         |
|                         | :<br>:<br>:NE /            |                                | •                           |                                                                                                    | Edit Confirm    |                                                                                                    | Dele    |

(a RED circle on the left of the PhD name means that you haven't yet filled all the compulsory data)

After clicking the "Confirm" icon, you will see a warning:

| Da webtest61.dmz.polimi.it                                                                    |    |         |
|-----------------------------------------------------------------------------------------------|----|---------|
| You have decided to close the application. The completeness. If the data is complete, a final |    |         |
|                                                                                               | ОК | Annulla |

If you're not sure that your application if complete, please go back and check all the informations filled. After it's confirmed it can no longer be modified!

If you click on "OK", the system will check if all the mandatory data are filled, and if all the required attachment were uploaded.

If any problem is found, the application will NOT be confirmed, and an error message will be shown. You must solve those problems before being able to confirm your application.

For example:

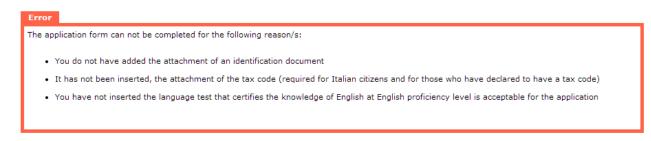

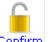

After solving all the problems, remember to click again on the confirm icon Confirm to try again to confirm the application.

When the check of completeness will succeed, you will be shown a "declaration" page:

| I  | declare:                                                                                                    |
|----|----------------------------------------------------------------------------------------------------|
| ☑  | o have citizenship                                                                                                    |
| ☑  | o know and to accept any and all the provisions contained in the public announcement and in the call<br>http://www.polimi.it/dottorato/norme/regolamento_dottorato.pdf) of Politecnico di Milano concerning the PhD courses                                                        |
| ☑  | hat personal details, date and place of birth, place of residence and address selected for the purposes of the selection (specifying the ZIP code,<br>elephone number e-mail address and possible Skype contact) are faithful and true                                             |
| ☑  | o promptly notify any changes to the place of residence and/or address                                                                                                    |
| ☑  | o undertake to attend the Ph.D., in accordance with the provisions of the call, the Regulations of the Politecnico di Milano concerning Ph.D.<br>programmes as well as the procedures determined by the Faculty Committee                                                          |
| ۷  | o produce without fail by the deadline foreseen for enrolment, a certificate attesting knowledge of the English language at English proficiency level<br>s acceptable for the application (as specified in art. 2 of the call)                                                     |
| ☑  | o apply for equivalent standing of the title for the admission to the PhD course                                                                                                    |
| ۷  | o have taken on 01/04/2013 at University COLUMBIA UNIVERSITY (NEW YORK (NEW YORK), STATI UNITI D'AMERICA) the degree in LAUREA<br>ESTERA in ARCHITETTURA of years term with score a on a scale from f to a                                                                         |
| ☑  | o authorize the competent offices to process, communicate, distribute and disclose any personal data, even by means of the procedures pursuant<br>o art. 6 of this call, in accordance with Legislative Decree 30.6.2003 n. 196 ("Code regarding the protection of personal data") |
| Ac | Cancel                                                                                                    |

(content may vary from this image, upon your specific situation)

Check the information, click on "Accept" if you accept to declare them: a warning window will be shown

| Da webtest61.dmz.polimi.it                                                                                                    |                   |            |
|----------------------------------------------------------------------------------------------------|-------------------|------------|
| The application will be confirmed in a definitive<br>it anymore. Do you want to proceed? After th<br>carefully the instructions about payment and t | e confirmation, p | lease read |
|                                                                                                    | OK                | Annulla    |

Click "OK" if you want confirm this application in a definitive way. Please note that if you click on OK you can not change it anymore!

After clicking on "OK", you will be taken back to the "Application list" main page; the confirmed application will be shown with a GREEN circle on the left, and a "locked" icon:

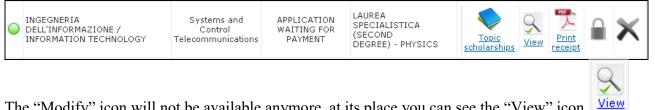

The "Modify" icon will not be available anymore, at its place you can see the "View" icon (you can see all the information previously filled, but you cannot modify anything)

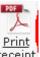

You can now print a PDF receipt of the application by clicking on the <u>receipt</u> icon (if the application is "confirmed" you shouldn't see "DRAFT" on the background. If you still see the "DRAFT" background on the receipt, please contact us).

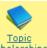

You'll see also a new "Thematic scholarships" icon scholarships

Now that you've successfully confirmed one (or more) applications, please remember to:

- 1) pay the entrance fee for each of them! See <u>5) Payment details</u> and <u>7.5) Pay the</u> <u>admission fee for a confirmed application</u>
- 2) opt for thematic/interdisciplinary scholarships! See <u>7.6</u>) <u>Select the</u> <u>Thematic/Interdisciplinary Scholarships for a "confirmed" application</u>

### 7.5) Pay the admission fee for a "confirmed" application

If you confirmed at least one application, you should see a "New cart" button at the bottom of the "Payment details" page:

| Read very carefully                                                                                                    | the following informations:                                                                                                    |                                                                                                    |                                                                                                    |                                                                                                    |                                                                                                 |    |
|----------------------------------------------------------------------------------------------------|----------------------------------------------------------------------------------------------------|----------------------------------------------------------------------------------------------------|----------------------------------------------------------------------------------------------------|----------------------------------------------------------------------------------------------------|-------------------------------------------------------------------------------------------------|----|
|                                                                                                    | n to the XXXV cycle of PhD Researc<br>ion is from <b>12/04/2019 (10:00)</b>                                                                                                    |                                                                                                    | 9 (14:00).                                                                                                    |                                                                                                    |                                                                                                 |    |
|                                                                                                    |                                                                                                    |                                                                                                    |                                                                                                    |                                                                                                    |                                                                                                 |    |
| O Applications list                                                                                                    | O Personal data registry                                                                                                    | O Accomod                                                                                                    | lation at a discounted price                                                                                                    | O Language                                                                                                    | Payment details                                                                                 |    |
| In order to pay, it i<br>It is possible to pay o<br>Select from the table<br>Once you press "New<br>consult the correspon<br>ATTENTION: REGAR<br>PAIN OF NULLITY O<br>In the table "Applicati<br>Once the payment ha<br>So it's not a problem<br>The registration of the | your application you shall pay the e<br>is necessary that the application<br>nee for many applications as long a<br>below ("New carts to pay the fees<br>cart" the candidate will be directed<br>ding manual.<br>DLESS THE DATE OF THE RECEI<br>IF THE APPLICATION.<br>ons cart" it is possible to check the<br>s been made, it takes a few days b<br>if the payment is registered in next<br>a payment after a few days (even a<br>pt: candidate will be contacted by t | on is confirmed<br>as those have be<br>for the application<br>to the pages of<br><b>VEMENT OF TH</b><br>a payments state<br>refore the payments<br>t days, the impo<br>fifter the expirat | d.<br>sen confirmed and they are not al<br>ons") the applications you want to<br>Pago PA: it is recommended to r<br>IE PAYMENT, IT IS NECESSARY<br>us and pay.<br>ent is registred and the circle in th<br>rtant thing is that it's done before<br>ion date) does not imply the canci- | ready part of anoth<br>pay for and click th<br>ead the instructions<br><b>TO PAY WITHIN</b> :<br>he payment section<br>the deadline. | ne button "New cart".<br>carefully and if in doubt<br>21/05/2019 HH. 14:00, 0<br>becomes green. | ON |
| Applications c                                                                                                    | art                                                                                                    |                                                                                                    |                                                                                                    |                                                                                                    |                                                                                                 |    |
| Nessun dato presente                                                                                                    |                                                                                                    |                                                                                                    |                                                                                                    |                                                                                                    |                                                                                                 |    |
| New carts to p                                                                                                    | ay the fees for the application                                                                                                    | 5                                                                                                    |                                                                                                    |                                                                                                    |                                                                                                 |    |
| Select                                                                                                    | Course:                                                                                                    |                                                                                                    | Areas                                                                                                    | A                                                                                                    | pplication state                                                                                |    |
| INGEGNERIA E<br>TECHNOLOGY                                                                                                    | DELL'INFORMAZIONE / INFORMATIC                                                                                                    | DN .                                                                                                    | Computer Science and Engineeri<br>Electronics                                                                                                    | ng APPLICATIO                                                                                                    | ON WAITING FOR PAYMENT                                                                          | Г  |
| URBAN PLANN                                                                                                    | ING, DESIGN, AND POLICY                                                                                                    |                                                                                                    | -                                                                                                    | APPLICA                                                                                                    | TION INSERTED BUT NOT<br>CONFIRMED                                                              |    |
| New cart                                                                                                    |                                                                                                    |                                                                                                    |                                                                                                    |                                                                                                    |                                                                                                 |    |

Select the applications for which you want to pay the entrance fee, then click on "new cart" button.

**Please note that you can select for payment only "APPLICATION WAITING FOR PAYMENT" ("confirmed" applications).** 

Then in the "Application cart" section you'll see a new item:

| Applications cart                                     |                |                  |            |
|-------------------------------------------------------|----------------|------------------|------------|
| Programmes                                            | Payment amount | Payment status   | Operations |
| INGEGNERIA DELL'INFORMAZIONE / INFORMATION TECHNOLOGY | 25.82          | NOT YET RECEIVED | 4          |
| New carts to pay the fees for the applications        |                |                  |            |
| Nessun dato presente                                  |                |                  |            |
|                                                       |                |                  |            |

Click on the  $\frac{4}{3}$  icon to go to payment page.

|                             |                                                                                                    | (Fagaine |
|-----------------------------|----------------------------------------------------------------------------------------------------|----------|
| Application form for Phi    | <u>D courses</u> > PagoPa                                                                                                    | Manu     |
| Available functions<br>Back | pagoPA                                                                                                    |          |
|                             | pagoPA is an initiative that allows citizens to pay electronically to Public Administration, for further details:                                                                                     |          |
|                             | information link                                                                                                    |          |
|                             | Amount to be paid: €25.82                                                                                                    |          |
|                             | Bill Notification Code pagoPA: 00100000000                                                                                                    |          |
|                             | Beneficiary Organisation Fiscal Code: 80057930150                                                                                                    |          |
|                             | Interbank code / SIA / CBILL: F9489                                                                                                    |          |
|                             | Payment Method                                                                                                    |          |
|                             | If you would like to pay online, please choose one of the following three payment methods:                                                                                                    |          |
|                             | <ul> <li>-SCRIGNO PAGO FACILE to proceed, download the PDF of the notification form with the details for ma<br/>payment. The system accepts all credit and debit cards.</li> </ul>                    | king the |
|                             | -National PagoPA system, you will be offered a range of intermediaries for completing the payment of                                                                                                  | nline.   |
|                             | If you wish to pay at a paypoint in Italy instead, simply download the PDF of the notification form, print<br>bring the printout with you. PLEASE NOTE: it is not possible to pay at the Post Office. | it and   |
|                             | PDF Payment form.pdf                                                                                                    |          |

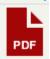

7.5.1) Click on the **PDF** icon if you want to pay by going in an Italian post office/bank/sisal shop/lottomatica shop/etc (see "*information link*", in Italian only). The following form will appear: print it and go in the bank/shop/post office/etc

| C.F. Ente Creditore: 80057930150<br>Data scadenza: 15/07/2017        |
|----------------------------------------------------------------------|
| Debitore:                                                            |
|                                                                      |
| Codice Debitore: ID0000005710155                                     |
| antiversitarile<br>teta l'avidas potretariare ante e il 21 pagametto |
| a dell'enno, 24 og 12 de modelità indicate più pe                    |
|                                                                      |
| (T) 7                                                                |
|                                                                      |

7.5.2) If you want to pay with a credit/debit card you have two choices: SCRIGNO PAGO FACILE Or National PagoPA system

7.5.2.1) if you want to pay with "SCRIGNO PAGO FACILE", please write down the "*Bill Notification Code pagoPA*" and the "*Beneficiary Organisation Fiscal Code*" values, as you'll need them to complete the payment

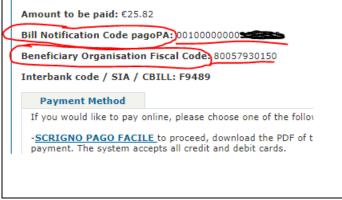

Then click on the "Scrigno" payment platform link https://pagofacile.popso.it/web/guest/pagoPA

You'll be taken to this page:

| SCRIGNO<br>Pago Facilio    | <b>题</b> E                | Banca Popolare di Sondrio |         |  |
|----------------------------|---------------------------|---------------------------|---------|--|
| Cos'è                      |                           |                           |         |  |
| Italiano <del>-</del>      |                           |                           |         |  |
| Français                   |                           |                           |         |  |
| English                    |                           |                           |         |  |
| Deutsch                    |                           |                           |         |  |
| Home / Pagame              | nti / Pago PA             |                           |         |  |
| 1 Estremi del p            | agamento 2                | Pagamento                 | 3 Esito |  |
| * Campi obbligatori        |                           |                           |         |  |
| Codice Avviso *            |                           |                           |         |  |
| Codice Ente<br>Creditore * |                           |                           |         |  |
| Accetto *                  | 🗌 Regolamento di servizio |                           |         |  |
|                            | Avanti                    |                           |         |  |

Click on the upper right menu button to show the language menu, then select "English" to change language

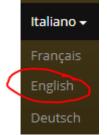

#### Fill the fields

| Home / Payment                        | ts / Pago PA   |
|---------------------------------------|----------------|
| 1 Payment deta                        | ails 2 Payment |
| * Mandatory fields                    |                |
| Bill Notification<br>Code *           |                |
| Beneficiary<br>Organisation<br>Code * |                |
| l accept *                            | Service Rules  |
|                                       | Next           |

In the "Bill Notification Code" field you must insert the "*Bill Notification Code pagoPA*" value.

In the "Beneficiary Organisation Code" field you must insert the "Beneficiary Organisation Fiscal Code" value.

Then click on the "I accept" checkbox, and proceed clicking "Next" to go to the "Payment" section and pay with a debit/credit card.

# 7.5.2.2) click on "National PagoPA system" link if you want to pay with that platform

Please read carefully the warning, and mark down the "Iuv code", "interbank code/SIA" and "crediting body's code" values

| Payment data         |                                                                                                    |
|----------------------|----------------------------------------------------------------------------------------------------|
| ersonal Code         |                                                                                                    |
| lame                 |                                                                                                    |
| urname               |                                                                                                    |
| mail                 |                                                                                                    |
| ayment number        | 866232                                                                                                    |
| UV Code              | 0010000003                                                                                                    |
| eason                | POLITECNICO DI MILANO-CONCORSO DOTTORATO-PHD EXAMINATIO                                                                                                    |
| mount                | €25.82                                                                                                    |
| you mu               | ent made following a failed payment: in order to be able to proceed with a new payment<br>ist first wait for the email notifying you that the previous payment has failed. Until it has |
| Interbay     payment | , the system will show the following error: "messaggio cod_pag_in_corso".<br><b>ank code / SIA:</b> make a note of the code F9489, as it may be required for your online                |
|                      | ame<br>urname<br>mail<br>ayment number<br>JV Code<br>eason<br>mount<br>Varning<br>Useful informa<br>Payme<br>you mu                                                                     |

Click on "Proceed" button to continue with payment:

|                                                              | MILANO 1863                                                                                                    |
|--------------------------------------------------------------|----------------------------------------------------------------------------------------------------|
|                                                              |                                                                                                    |
| Creditore                                                    | Debitore                                                                                                    |
| 80057930150                                                  | COMPANY OF THE PARTY                                                                                                    |
| Politecnico di Milano                                        | NERVECT INVESTIG                                                                                                    |
| Piazza Leonardo da Vinci 32                                  | INCLUSION STATISTICS                                                                                                    |
| 20133 Milano (MI) IT                                         | 2000-0040-002                                                                                                    |
| Dati Posizione                                               |                                                                                                    |
| Numero Avviso                                                | and an and a second second sec |
| Importo                                                      | н                                                                                                    |
| Data Scadenza                                                | 10,70 (2010)                                                                                                    |
| Causale                                                      | Tasse universitarie                                                                                                    |
| E-Mail                                                       | M annual distant parts                                                                                                    |
| Scelta Mezzo di Pagame                                       | Image: state state                         |
| PAGA ON LINE<br>Paga con carta di credito, bonifico o bollet |                                                                                                    |

# Click on "PAGA ON LINE", you'll see this page:

| Politecnico di                                                                                  | Milano                                                                      | pagoPh                                                     |
|-------------------------------------------------------------------------------------------------|-----------------------------------------------------------------------------|------------------------------------------------------------|
|                                                                                                 |                                                                             | Indietro                                                   |
| Totale pagamento                                                                                |                                                                             | € 30,00                                                    |
| Scegli la modalità di pagan                                                                     | ento                                                                        |                                                            |
| O II tuo conto corrente<br>tramite bonifico bancario o bollettino                               | ostale                                                                      |                                                            |
| <ul> <li>Carta di credito, debito, prepagal<br/>scegliendo uno qualsiasi degli opera</li> </ul> |                                                                             |                                                            |
| <ul> <li>Altre modalità di pagamento<br/>scegliendo un canale di pagamento</li> </ul>           | ernativo                                                                    |                                                            |
| O Tutte le modalità di pagamento                                                                |                                                                             |                                                            |
| Scegli il circuito preferito                                                                    |                                                                             |                                                            |
| Le informazioni sui servizi potrebbero                                                          | on essere tradotte nella lingua prescelta, in quanto non fornite dalla ba   | anca                                                       |
| Prima di inserire i dati della carta scegli un<br>tua banca                                     | operatore con il quale pagare a seconda delle tue preferenze e delle condiz | ioni che offre, tenendo conto che può essere diverso dalla |
| Cerca per circuito                                                                              | Ordina per                                                                  |                                                            |
| Seleziona un circuito dall'elenco                                                               | ✓ Commissione Massima                                                       |                                                            |

Choose "Carta di credito, debito, prepagata".

|                                                                                                    |                                                                                                    | 1.00                         |
|----------------------------------------------------------------------------------------------------|----------------------------------------------------------------------------------------------------|------------------------------|
| Tatala nagamenta                                                                                                    |                                                                                                    |                              |
| Totale pagamento                                                                                                    |                                                                                                    | €.⊪                          |
| Scegli la modalità di pagamer                                                                                                    | ito                                                                                                    |                              |
| O II tuo conto corrente<br>tramite bonifico bancario o bollettino por                                                                                                    | tale                                                                                                    |                              |
| Carta di credito, debito, prepagata scegliendo uno qualsiasi degli operatori                                                                                                    | aderenti                                                                                                 |                              |
| <ul> <li>Altre modalità di pagamento<br/>scegliendo un canale di pagamento alte</li> </ul>                                                                                                    | mativo                                                                                                   |                              |
| O Tutte le modalità di pagamento                                                                                                    |                                                                                                    |                              |
| Prima di inserire i dati della carta scegli un op                                                                                                    | essere tradotte nella lingua prescelta, in quanto<br>eratore con il quale pagare a seconda delle tue pre | conto che può essere divers  |
|                                                                                                    |                                                                                                    | conto che può essere divers  |
| Prima di inserire i dati della carta scegli un op<br>tua banca                                                                                                    | eratore con il quale pagare a seconda delle tue pre                                                      | conto che può essere divers  |
| Prima di inserire i dati della carta scegli un op<br>tua banca<br>Cerca per circuito                                                                                                    | eratore con il quale pagare a seconda delle tue pre<br>Ordina per                                        | conto che può essere divers  |
| Prima di inserire i dati della carta scegli un op<br>tua banca<br>Cerca per circuito<br>Seleziona un circuito dall'elenco                                                                                | eratore con il quale pagare a seconda delle tue pre<br>Ordina per                                        | conto che può essere diversi |
| Prima di inserire i dati della carta scegli un op<br>tua banca<br>Cerca per circuito<br>Seleziona un circuito dall'elenco<br>American Express                                                            | eratore con il quale pagare a seconda delle tue pre<br>Ordina per                                        | conto che può essere divers  |
| Prima di inserire i dati della carta scegli un op<br>tua banca<br>Cerca per circuito<br>Seleziona un circuito dall'elenco<br>American Express<br>Maestro<br>Mastercard                                   | eratore con il quale pagare a seconda delle tue pre<br>Ordina per                                        | conto che può essere diversi |
| Prima di inserire i dati della carta scegli un op<br>tua banca<br>Cerca per circuito<br>Seleziona un circuito dall'elenco<br>American Express<br>Maestro<br>Mastercard<br>Visa                           | Commissione Massima                                                                                      | conto che può essere divers  |
| Prima di inserire i dati della carta scegli un op<br>tua banca<br>Cerca per circuito<br>Seleziona un circuito dall'elenco<br>American Express<br>Maestro<br>Mastercard<br>Visa<br>Diners                 | Commissione Massima                                                                                      | conto che può essere divers  |
| Prima di inserire i dati della carta scegli un op<br>tua banca<br>Cerca per circuito<br>Seleziona un circuito dall'elenco<br>American Express<br>Maestro<br>Mastercard<br>Visa<br>Diners<br>PagoBancomat | Commissione Massima                                                                                      | conto che può essere diversi |

Choose the circuit of your credit card (in the example, "Mastercard" was chosen)

| Ρ           | olitecnico di                                                                                                    | Milan                             | 0                                                  |                                                                   |                      |                                                     |
|-------------|----------------------------------------------------------------------------------------------------|-----------------------------------|----------------------------------------------------|-------------------------------------------------------------------|----------------------|-----------------------------------------------------|
| Тс          | tale pagamento                                                                                                    |                                   |                                                    |                                                                   |                      | € 30,00                                             |
| Sc          | egli la modalità di pagame                                                                                                    | nto                               |                                                    |                                                                   |                      |                                                     |
| 0           | Il tuo conto corrente<br>tramite bonifico bancario o bollettino po                                                               | stale                             |                                                    |                                                                   |                      |                                                     |
| •           | Carta di credito, debito, prepagata<br>scegliendo uno qualsiasi degli operatori                                                  | i aderenti                        |                                                    |                                                                   |                      |                                                     |
| 0           | Altre modalità di pagamento<br>scegliendo un canale di pagamento alte                                                            | ernativo                          |                                                    |                                                                   |                      |                                                     |
| 0           | Tutte le modalità di pagamento                                                                                                   |                                   |                                                    |                                                                   |                      |                                                     |
| Prin<br>tua | nformazioni sui servizi potrebbero no<br>na di inserire i dati della carta scegli un o<br>banca<br>erca per circuito<br>stercard | peratore con il qu<br>C           |                                                    |                                                                   |                      | può essere diverso dalla                            |
| (           | INTESA IN SINIBIOLO                                                                                                    | di Credito<br>€ 0,50<br>Seleziona |                                                    | Carta di Credito<br>Commissione<br>Massima<br>€ 0,50<br>Seleziona | UniCredit            | Carta di Credito.<br>€<br>€<br>Massima<br>Seleziona |
|             | Istituto<br>di Pagamento<br>InfoCamere                                                                                           | di Credito                        | MONTE<br>DEI PASCHI<br>DI SIENA<br>RIVEA INL. 1072 | Carta di Credito                                                  | Credito<br>Siciliano | Carta di Credito                                    |

Choose one of the bank that will manage the payment (the only difference between the banks are the commissions on the payment; in the example, "Intesa SanPaolo" was chosen)

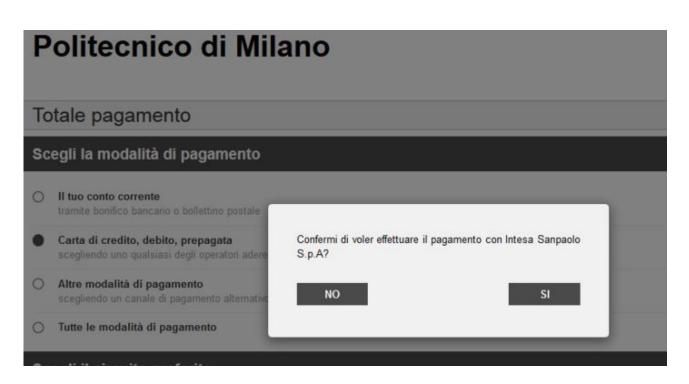

When you'll choose a bank you have to confirm the choice, then the following pages will be different for each bank payment system; in the example we'll shown the "Intesa Sanpaolo" pages

| agamenti Pubblica Ar                | mministrazione               |                                                                                                    | Riepilogo Pagamento |
|-------------------------------------|------------------------------|----------------------------------------------------------------------------------------------------|---------------------|
| ruppo Intesa Sanpaolo aderisce al f | Nodo dei Pagamenti. Una      | modalità concreta per porsi al servizio di cittadini e imprese,<br>ibuendo alla diffusione dei canali di pagamento innovativi. | Soggetto Pagante 1  |
| enzione: I pagamenti disposti con c | carte di credito a favore di | ella Regione Umbria e Regione Marche e riferiti ai servizi:                                                                    | E-mail:             |
|                                     | 2016" e "Donazioni Terre     | emoto Marche Agosto 2016" non saranno assoggettati ad                                                                          | CF/PNA:             |

Click on "Procedi con il pagamento"

| Seleziona Metodo di Pagamento                                                                                                    |                                                                                                    | Riepilogo Pagamento                                                                                       |
|----------------------------------------------------------------------------------------------------|----------------------------------------------------------------------------------------------------|----------------------------------------------------------------------------------------------------|
| <ul> <li>Puoi effettuare il pagamento con una carta attiva sui c<br/>Gruppo Intesa Sanpaolo e hai attivato i servizi via intern</li> </ul>                                                                                                    | irculti indicati o, se sei cliente di una delle Banche Italiane del<br>iet, addebitando direttamente il tuo conto corrente.                                                                                                    | Soggetto Pagante 1                                                                                        |
| 🕖 Il servizio è disponibile dalle ore 0.00 alle ore 24.00 di l                                                                                                    | lutti i giorni                                                                                                    | E-mait<br>groups of the district of Query Care Beat                                                       |
| C Pagamento con carta di credito                                                                                                    | C Addebito su Conto Corrente                                                                                                    | CF / P.IVA:                                                                                               |
| Commissione per pagamenti           da 0,01 € a 50,00 €         0,50 €           da 50,01 € a 150,00 €         1,00 €           da 150,01 € a 1500,00 €         1,50 €           da 500,01 € a 1.500,00 €         2,50 €           unite Massimo di Pagamento:         1.500,00 €                                                                                                    | Sentizio "PagoinConto", riservato ai clienti delle Banche<br>Italiane del Gruppo Intesa Sanpado, titolari del contratto<br>Sentizi via internet, cellulare e telefono<br>All'operazione sarà applicata la commissione per<br>l'esecuzione del bonifico internet prevista dal<br>contratto "Servizi via internet, celtulare e telefono"                                      | Transazione: Pago P<br>Metodo di pegamento<br>Importo Bolletini:<br>Totale Commissioni<br>Totale Pagament |
| visa 😂 🎟 Moneta ovdine                                                                                                    |                                                                                                    |                                                                                                    |
| C Pagamento con MasterPass                                                                                                    | C Pagamento con MyBank                                                                                                    |                                                                                                    |
|                                                                                                    | C Pagamento con MyBank<br>MyBank è la soluzione che consente al cittadinifimprese<br>di effettuare in modo sicuro pagamenti onitere i<br>codici di accesso al servizio di online banking i dati dei<br>pagamento sono immediatamente verificabili e, se<br>confermati, II pagamento risulterà eseguito<br>immediatamente<br>Costo per inizializzazione del pagamento 0.50 € |                                                                                                    |
| Pagamento con MasterPass MasterPass è la soluzione per fare acquisti online in modo semplica, rapido e sicuro, utilizzando per i pagamenti lo smartphone, il tabiel o il PC, II servizio è utilizzabie attravero la semplica diplatazione dei codici che normalmente si utilizzano per accedere ai "Servizi va Interne" della Banca. Pertu III gi acquista successivi a) primo si potrà confermare il pagamento entro i limiti mpostati in fase di attivazione inserendo solo i codice | MyBank è la soluzione che consente al cittadini/imprese<br>di effottuare in modo sicuro pagamenti online. E<br>sufficiente selezionare la propria banca ed inserire i<br>codici di accesso al servici di online banking, i dati dei<br>pagamento sono immediatamente verificabili e, se<br>confermati, il pagamento risulterà eseguito<br>immediatamente                    |                                                                                                    |

# Click on "Pagamento con carta di credito"

| eleziona Metodo di Pagamento                                                                                                    |                                                                                                    | Riepilogo Pagamento                                                                                                    |
|----------------------------------------------------------------------------------------------------|----------------------------------------------------------------------------------------------------|----------------------------------------------------------------------------------------------------|
| 0                                                                                                    | rcuiti indicati o, se sei cliente di una delle Banche Italiane del<br>el addebitando direttamente il tuo conto corrente.                                                                                                    | Soggetto Pagante 1                                                                                                    |
| Il servizio è disponibile dalle ore 0.00 alle ore 24.00 di t                                                                                                    | utti i giorni                                                                                                    | E-mail<br>groups and a discord or given if you first                                                                                                    |
| C Pagamento con carta di credito                                                                                                    | C Addebito su Conto Corrente                                                                                                    | CF / PIVA.                                                                                                    |
| Commissione per pagamenti           da 0,01 € a 50,00 €         0,50 €           da 50,01 € a 150,00 €         1,00 €           da 150,01 € a 50,00 €         2,50 €           Limite Massimo di Pagamento:         1,50,00 €                                                                                                    | Servizio "PagolnConto", riservato ai clenti delle Banche.<br>Italiane del Gruppo Intesa Sanpaolo, titolari del contratto<br>Servizi via internet, cellulare e telefono<br>All'operazione sarà applicata la commissione per<br>l'esecuzione del bonifico internet prevista dal<br>contratto "Servizi via internet, cellulare e telefono"                                                                                                | Transazione: Pago P<br>Metodo di pagamento: Carta di Credit<br>Importo Bollettini<br>Totale Commissioni<br>Totale Pagament                                   |
|                                                                                                    | (                                                                                                    | Verifica condizioni di servizio per<br>Timmi diata e completa<br>servizione del pagamento (in<br>mancanza dell'accettazione<br>resecuzione non potrà essere  |
|                                                                                                    | C Pagamento con MyBank                                                                                                    | Fimm diata e completa<br>esecuzione del pagamento (in<br>mancanza dell'accettazione                                                                          |
| C Pagamento con MasterPass<br>MasterPass è la soluzione per fare acquisti online in<br>modo semplice, rapido e sicuro, utilizzando per i<br>pagamenti lo smartphone, il tabieto il PC. Il servaio è<br>tulizzabile attivarerso la semplice digitazione dei codici<br>che normalmente si utilizzano per accedere ai "Servizi<br>via Internet" della Banca. Per tutti gli acquisti successivi<br>al primo si potrà confermare il pagamento entro i limiti<br>impostati in fase di attivazione inserendo solo il codice<br>PIN dell'Internet Banking | C Pagamento con MyBank<br>MyBank è la soluzione che consente ai cittadini/mprese<br>di effetuare in modo sicuro pagamenti online. E'<br>sufficiente selezionare la propria banca ed inserire i<br>codici di accesso ai servizio di online banking. I dati del<br>pagamento sono immediatamente verificabili e, se<br>conformati, il pagamento risulterà eseguito<br>immediatamente<br>Costo per inizializzazione del pagamento: 0,50 € | <ul> <li>Timm diata e completa<br/>esectuzione del pagamento (in<br/>mancanza dell'accettazione<br/>l'esecuzione non potrà essere<br/>effettuata)</li> </ul> |

Click on "Verifica condizioni di servizio...", then click on "Procedi con il pagamento".

| Setefi |                                                                                                 | INTESA M SANPAOLO              |
|--------|-------------------------------------------------------------------------------------------------|--------------------------------|
|        | PAYMENT INFORMATION                                                                             | <b>=                = =</b> 3K |
|        | Merchant PAGO LA PA                                                                             |                                |
|        | Website http://                                                                                 |                                |
|        | Amount EUR No. 1                                                                                |                                |
|        | Transaction ID 15229118905774436                                                                |                                |
|        | Description Pago PA                                                                             |                                |
|        | BILLING INFORMATION                                                                             |                                |
|        | Card number *                                                                                   |                                |
|        | CVV2/CVC2/4DBC *                                                                                |                                |
|        | Expiration date *                                                                               |                                |
|        | Cardholder's name *                                                                             |                                |
|        | Email for polification *                                                                        |                                |
| (      | I confirm that I have read the disclosure information     Click here to view the privacy policy |                                |
|        | * Required field                                                                                |                                |
|        | Click here to buy with MasterPass                                                               |                                |
|        | VISA Verified by Mastercard. SecureCode                                                         |                                |

(in this page you can click on the "English" flag to access the English version of the page)

Fill all the fields (remember to click also on "I confirm that I have read...") Then click on "Submit" and complete the payment.

If you find this kind of error:

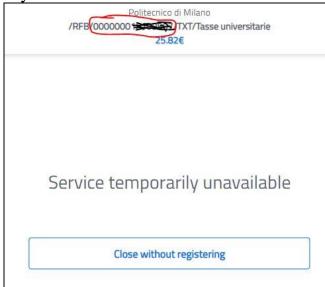

Take note of the number highlighted in red: this is the "IUV code" of your payment. You should receive also an email with the unsuccessful payment containing the IUV. Then connect to the website <u>https://pagofacile.popso.it/web/guest/pagopa</u>

| Pago PA - SCRIGNO Pa<br>→ C                       |                  | .it/web/guest/pagopa |                       |          | ēg ;           | ☆ 🚯     |
|---------------------------------------------------|------------------|----------------------|-----------------------|----------|----------------|---------|
| CRIGNO<br>Pago Fad                                | <b>X</b><br>the  | 🔯 Banca Popolare     | di Sondrio            |          |                |         |
| Home / Paymen                                     | its / Pago PA    |                      |                       |          |                |         |
| 1 Payment det                                     | ails             | 2 Payment            | >                     | 3 Result |                |         |
| * Mandatory fields<br>Bill Notification<br>Code * | 001 + IUV        |                      |                       |          |                |         |
| Beneficiary<br>Organisation<br>Code *             | 80057930150      |                      |                       |          |                |         |
| l accept *                                        | Service Rules    |                      |                       |          |                |         |
|                                                   | Next             |                      |                       |          |                |         |
| © Banca Popolare d                                | i Sondrio 2014 - | Access               | ibility Compatibility | Contacts | Corporate data | Privacy |

In the field "Bill notification code" insert: 001 + IUV code In the field "Beneficiary Organisation Code": 80057930150 Put a mark in the checkbox "I accept" Then click on "Next" and continue with the payment.

### Problems with payments for the applications

Only in case you can't use SCRIGNO and Pago PA platforms to pay the due fee for the applications for PhD course, it's possible to enable the payment with international bank transfer: click on the link "*Request authorization for payment with international bank transfer*" in the left column of the "payment details" page:

| Mail to International<br>Phd<br>(internationalphd@polimi.it) | So it<br>The r | the payment has been made, it takes a few days befors<br>s not a problem if the payment is registered in next da<br>registration of the payment after a few days (even afte<br>e keep the receipt: candidate will be contacted by the | eys, the important thing is that it's d<br>or the expiration date) does not imp | one before the deadline. | -                |            |
|--------------------------------------------------------------|----------------|----------------------------------------------------------------------------------------------------|---------------------------------------------------------------------------------|--------------------------|------------------|------------|
| 🔁 <u>User manual</u>                                         | 1              | Applications cart                                                                                                    |                                                                                 |                          |                  |            |
| Research subjects and                                        |                | Programmes                                                                                                    |                                                                                 | Payment amount           | Payment status   | Operations |
| topics                                                       | 0              | INGEGNERIA DELL'INFORMAZIONE / INFORMATI                                                                                                    | ON TECHNOLOGY                                                                   | 25.82                    | NOT YET RECEIVED | 4          |
| Call cycle XXXIV                                             | 1              | New carts to pay the fees for the applications                                                                                                    |                                                                                 |                          |                  |            |
| Кеу                                                          | Nessu          | n dato presente                                                                                                    |                                                                                 |                          |                  |            |
| * Mandatory<br>** Mandatory for Italians                     |                |                                                                                                    |                                                                                 |                          |                  |            |
| It's not necessary to insert<br>the dates, only simple       |                |                                                                                                    |                                                                                 |                          |                  |            |
| information<br>Not all the compulsory dates                  |                |                                                                                                    |                                                                                 |                          |                  |            |
| are inserted<br>The application has to be                    |                |                                                                                                    |                                                                                 |                          |                  |            |
| confirmed                                                    |                |                                                                                                    |                                                                                 |                          |                  |            |
| All the compulsory dates are<br>inserted                     |                |                                                                                                    |                                                                                 |                          |                  |            |
|                                                              |                |                                                                                                    |                                                                                 |                          |                  |            |
| Problems with payments for                                   |                |                                                                                                    |                                                                                 |                          |                  |            |
| the applications<br>Only in case you can't use               |                |                                                                                                    |                                                                                 |                          |                  |            |
| Pago PA to pay the due                                       | 1              |                                                                                                    |                                                                                 |                          |                  |            |
| fee for the applications for<br>PhD course, it's possible to |                |                                                                                                    |                                                                                 |                          |                  |            |
| enable the payment with<br>international bank transfer.      | ]              |                                                                                                    |                                                                                 |                          |                  |            |
| Request authorization for<br>payment with international      | /              |                                                                                                    |                                                                                 |                          |                  |            |
| bank transfer.                                               |                |                                                                                                    |                                                                                 |                          |                  |            |
|                                                              |                |                                                                                                    |                                                                                 |                          |                  |            |

### You'll have to declare that you are not able to pay with PagoPA:

| Dettaglio                                                                                                    | × |
|----------------------------------------------------------------------------------------------------|---|
| Selecting the checkbox of the declaration and pressing the button "Save", it will be enabled the payment with international bank transfer. However it will be possible to use the other payment methods.<br>I declare I am unable to pay my fees through Pago PA for the applications to the competition for admission at the PhD courses. |   |

Then you'll be able to see another icon for the payment:

|   | Programmes                                            | Payment amount | Payment status   | Operations |
|---|-------------------------------------------------------|----------------|------------------|------------|
| 0 | INGEGNERIA DELL'INFORMAZIONE / INFORMATION TECHNOLOGY | 25.82          | NOT YET RECEIVED | 1          |

If you click on that icon you can save a PDF with all the required information for a "Order for transfer/ SEPA Credit Transfer".

|                                                                        | transfer/ SEPA (                      | Credit Transfer  |
|------------------------------------------------------------------------|---------------------------------------|------------------|
| To (bank's name):<br>You are requested to<br>perform the euro transfer | Amount: EURO (€) 25<br>TWENTY-FIVE/82 | , <u>82</u>      |
| This amount does no<br>To debit of<br>the account                      | t include bank fees; bank fees<br>    |                  |
| ORDERING CUSTOMEI                                                      |                                       |                  |
| Address:                                                               | Town-<br>Country ITADA                |                  |
| BENEFICIARY<br>Name: POLITECNICO                                       | D DI MILANO                           |                  |
| Address: PIAZZA LEON<br>ZIP: 20133                                     | IARDO DA VINGI, 32<br>Town: MILANO    |                  |
| District: MI<br>Beneficiary's <b>T82</b><br>IBAN                       | Country: ITALY                        | BIC: POSOIT2108Y |
| Account bolder<br>(if different form #cneficiary)<br>BENEFICIARY BANK  | Beneficiary's IBAN                    |                  |
| BANCA POPO                                                             |                                       | POLITECNICO      |
| BIC: POSOIT                                                            |                                       |                  |

### Please note that if you pay with Credit card:

-the payment will be instantly received (yellow traffic light), but **the registration will depend on the banking services** and when actually registered the traffic light will become green; -to avoid duplicate payments, the procedure sometimes does not allow multiple payments having the same: value & name and surname & expire date. To make a second payment is enough to change one of the fields (just the expire date, which can also be left blank).

### If you pay in Italy with a "printed form", it could take few days to receive the payment.

The traffic light will be red until the receivement of the payment (green traffic light).

Once the payment has been made, it takes a few days before the circle in the payment section becomes green.

So it's not a problem if the payment is registered in next days, the important thing is that it's done before the deadline.

The registration of the payment after a few days (even after the expiration date) does not imply the cancellation of the application.

Please keep the receipt: candidate will be contacted by the offices in case of problems.

### 7.6) Select the Thematic Scholarships for a "confirmed" application

If you confirmed at least one application, in the "Application list" you should see a new "Thematic

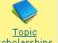

scholarships" icon scholarships for each confirmed application:

| Applications list                                                                                                    |                                                                                                    | O Personal data registry |                  | Residences of the Politecnico di Milano |                                                   | O Langua | age OPay      | ment details  |  |  |  |
|----------------------------------------------------------------------------------------------------|----------------------------------------------------------------------------------------------------|--------------------------|------------------|-----------------------------------------|---------------------------------------------------|----------|---------------|---------------|--|--|--|
| Wa                                                                                                    | arning: It is necessary to confirm the application checking on confirm by the deadline of the call, that is 26/05/2023. |                          |                  |                                         |                                                   |          |               |               |  |  |  |
| If t                                                                                                    | the application is not confirmed it won't be evaluated by the commission.                                               |                          |                  |                                         |                                                   |          |               |               |  |  |  |
| Α α                                                                                                    | confirmed application can not be changed, please confirm the application only when the data is completed.               |                          |                  |                                         |                                                   |          |               |               |  |  |  |
| In order to pay, it is necessary that the application is confirmed.<br>ATTENTION: REGARDLESS THE DATE OF THE RECEIVEMENT OF THE PAYMENT, IT IS NECESSARY TO PAY WITHIN 26/05/2023, ON PAIN OF<br>NULLITY OF THE APPLICATION. IN ORDER TO PAY, CHECH ON "PAYMENT DETAILS".<br>After the application is confirmed, candidates who have indicated a willingness to compete for a scholarship, if they are interested and if the<br>PHD program provides them, must opt for theme SCHOLARSHIPS by 26/05/2023 italian time checking on "theme Scholarship" (visible<br>only after the application is confirmed). |                                                                                                    |                          |                  |                                         |                                                   |          |               |               |  |  |  |
|                                                                                                    | Course:                                                                                                    |                          | Areas            | Application state                       | Selected degree for PhD                           | 1        | Operations    |               |  |  |  |
|                                                                                                    |                                                                                                    |                          |                  |                                         | admission                                         |          |               | ations        |  |  |  |
|                                                                                                    | DATA ANALYTICS AND<br>DECISION SCIENCES                                                                                 |                          | -                | APPLICATION                             | Admission                                         | Edit     | Print Confirm |               |  |  |  |
|                                                                                                    |                                                                                                    | Teleco                   | -<br>Electronics | APPLICATION<br>INSERTED BUT NOT         | LAUREA SPECIALISTICA<br>(SECOND DEGREE) - CHIMIC/ | Edit     |               | Questionnaire |  |  |  |

After the application is confirmed, candidates who have indicated a willingness to compete for a scholarship, if they are interested and if the PHD program provides them, must opt for thematic scholarships by 26/05/2023 (14:00) italian time checking on "Thematic Scholarship".

| Topic scholarships (DESIGN)                                                                                                    |                                                                                                    |  |  |  |  |  |  |  |
|----------------------------------------------------------------------------------------------------|----------------------------------------------------------------------------------------------------|--|--|--|--|--|--|--|
| The list of available topic scholarships is published at the link <u>http://www.dottorato.polimi.it/index.php?id=246&amp;L=1</u> .<br>The list of available interdisciplinary topic scholarship is published at the link <u>http://www.dottorato.polimi.it/index.php?id=2428</u> |                                                                                                    |  |  |  |  |  |  |  |
| IMPACTS OF NOVEL TECHNOLOGIES ON URBAN AND DOMESTIC LIFE: ETHICAL AND<br>SOCIAL ISSUES IN ARCHITECTURE AND DESIGN PROCESSES<br>Inter-disciplinary scholarship:<br>ARCHITECTURAL, URBAN AND INTERIOR DESIGN (associated Phd course)                                               | Show form                                                                                                    |  |  |  |  |  |  |  |
| CREATIVITY AND DESIGN THINKING - CO-CREATE PROJECT                                                                                                    | Show form                                                                                                    |  |  |  |  |  |  |  |
| THE ROLE OF COMMUNICATION DESIGN AND INFORMATION VISUALIZATION IN THE RE-INTERPRETATION AND THE SPREADING OF LITERARY ENSAMBLES.                                                                                                    | Show form                                                                                                    |  |  |  |  |  |  |  |
| IOT AND PRODUCT DESIGN                                                                                                    | Show form                                                                                                    |  |  |  |  |  |  |  |
| INNOVATIVES MATERIALS AND TECHONLOGIES FOR NEW PACKAGING SCENARIOS                                                                                                    | ntering the second second seco |  |  |  |  |  |  |  |
|                                                                                                    |                                                                                                    |  |  |  |  |  |  |  |
| Save Back                                                                                                    |                                                                                                    |  |  |  |  |  |  |  |

Choose the Thematic Scholarships, then click "Save".

If the applicant will be suitable both for a general scholarship and for a thematic scholarship, the Judging Panel will decide which scholarship to assign taking account of the overall assessment, qualifications and documents submitted by the applicant.

The subjects about **thematic scholarships** can be consulted in the online procedure clicking on  $\underline{\mathbb{S}_{\text{Show form}}}$ , or on the web page: <u>https://www.dottorato.polimi.it/index.php?id=424&L=1</u>

## 8) Rankings

The rankings will be published starting from 20/07/2023 on the web page "Ranking lists and replacements" <u>https://www.dottorato.polimi.it/index.php?id=430&L=1</u>

Starting from 21/07/2023 all the candidates can see their scores through access to their <u>personal</u> <u>page</u>